# Graain

# 申請者用 操作マニュアル

# [ 第 7 版 ]

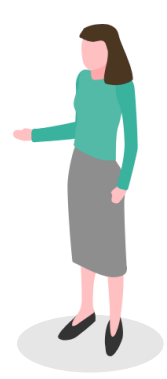

# 改訂履歴

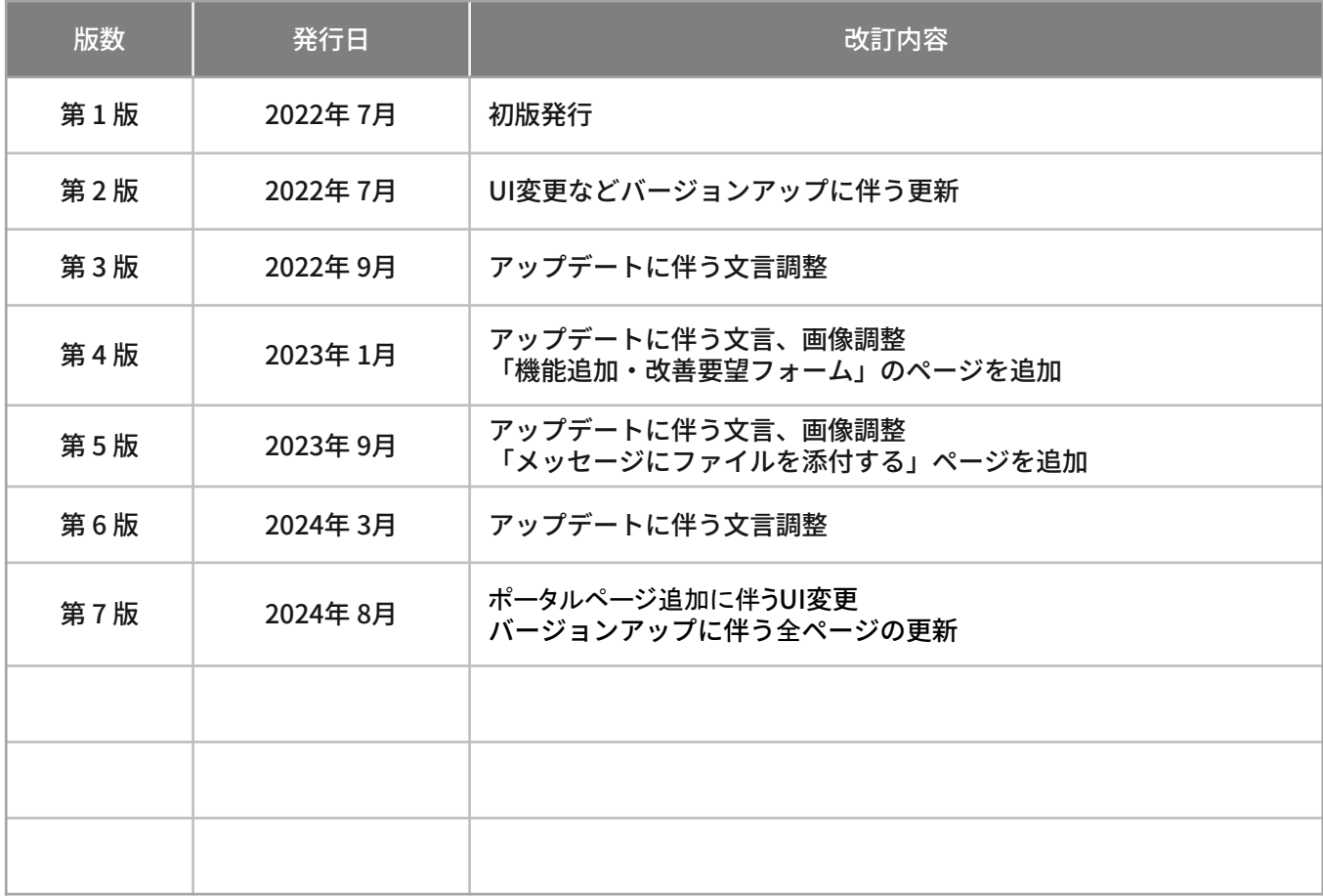

# 目次

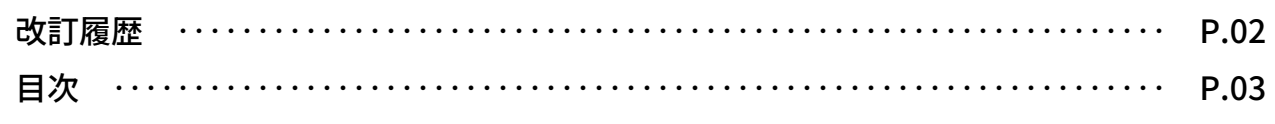

#### 1.概要

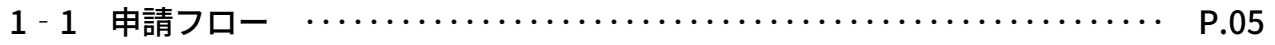

## 2.ポータルサイトについて

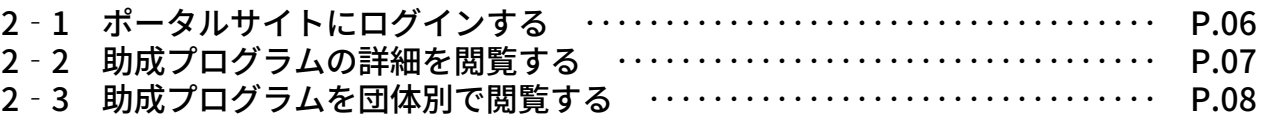

## 3.助成申請

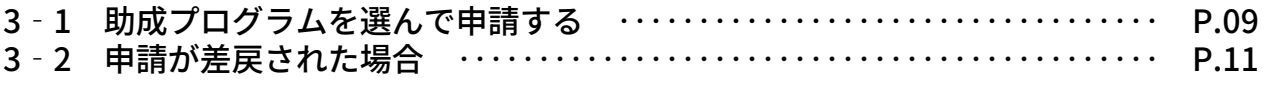

## 4. 採択後手続きの提出

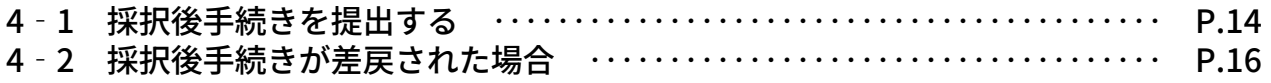

## 5.マイページ

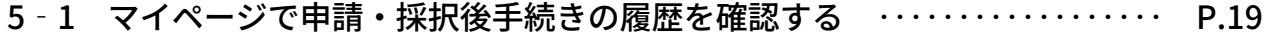

### 6.プロフィール設定

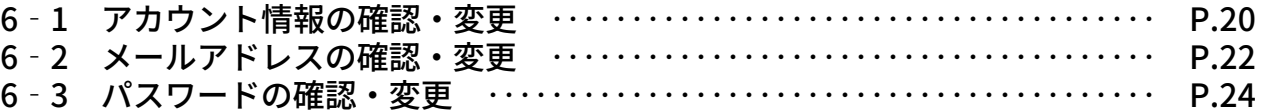

### 7.メッセージ機能

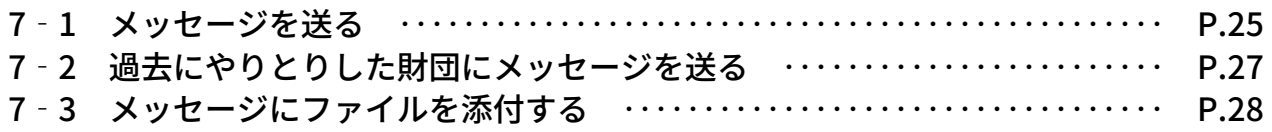

## 8.お知らせ機能

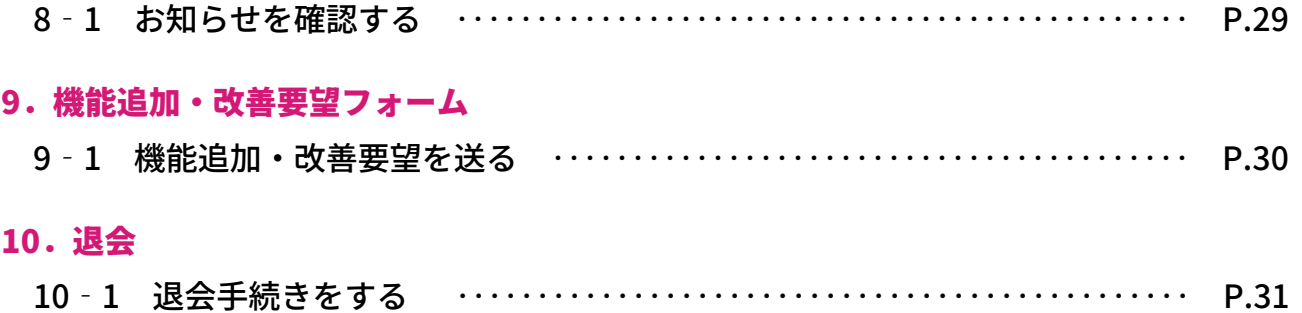

# 1. 概要

## 1‐1 申請フロー

申請フローの概要を以下に示します。

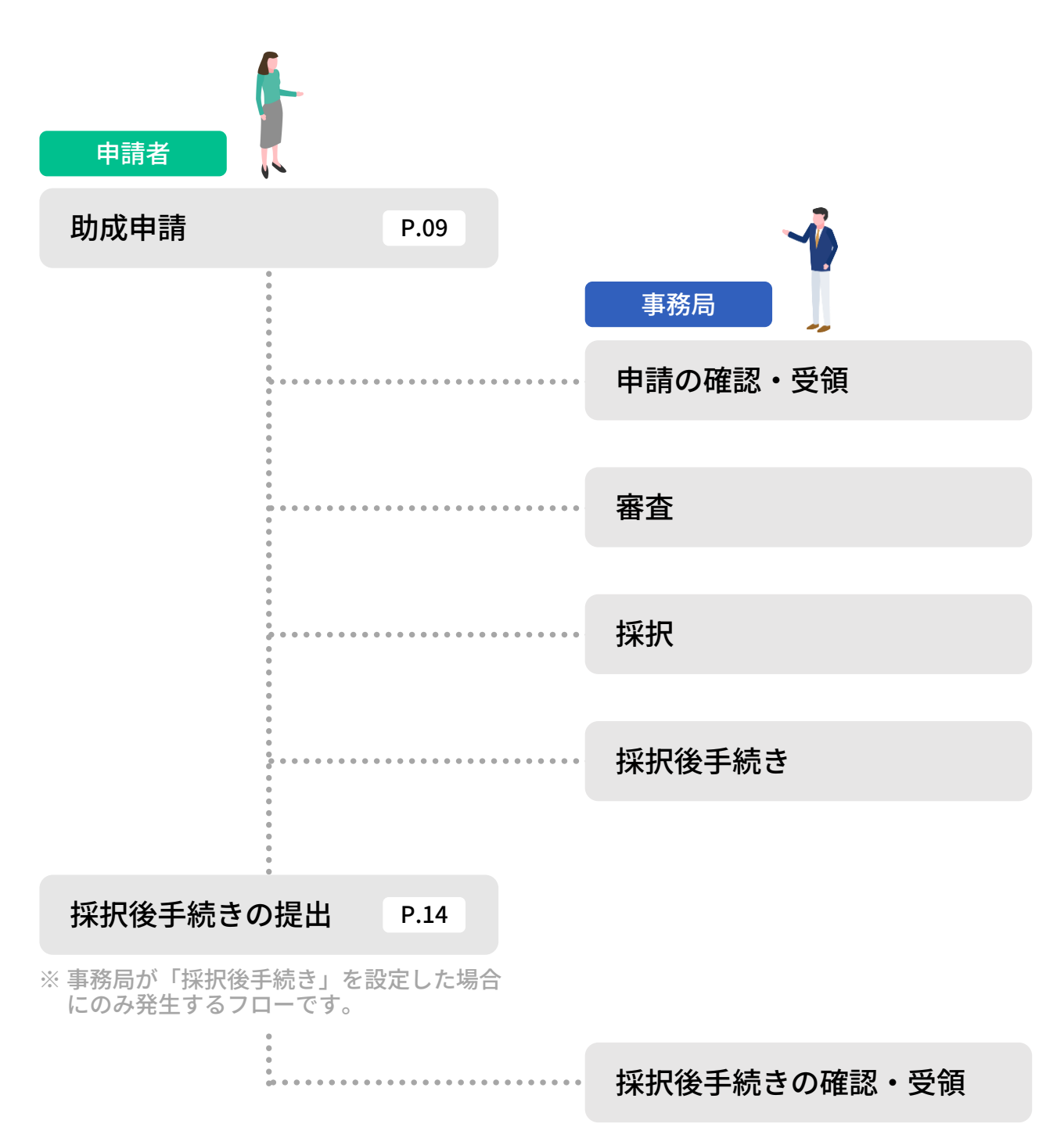

申請者は、 Graainを利用して、助成申請に関連する手続きをオンラインで申請することが できます。

# 2. ポータルサイトについて

# 2‐1 ポータルサイトにログインする

## 下記の URL にアクセスしてください。

GraainポータルサイトURL: <https://www.service.graain.net/>

## 画面右上に表示されている[ログイン] をクリックしてください。

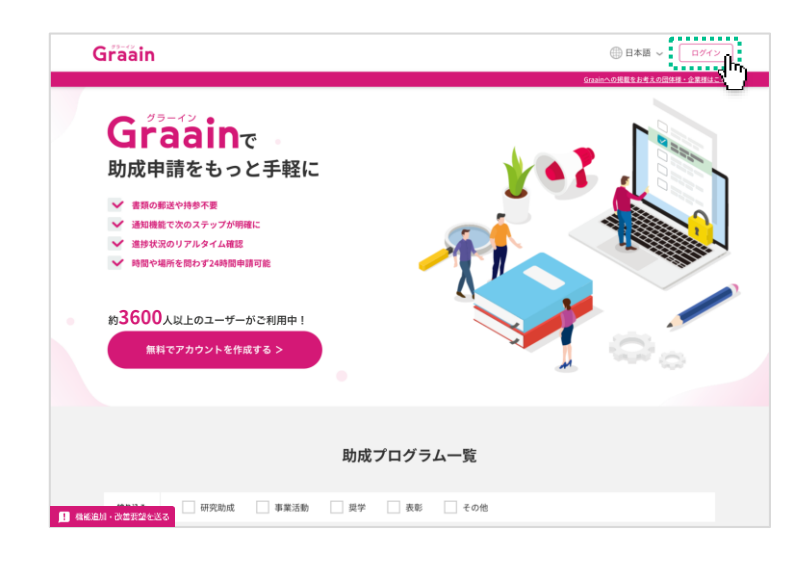

## ログイン画面が表示されます。

#### 登録した メールアドレス と パスワード を入力後、ログインしてください。

※ アカウントの登録がまだの方は「新規ア カウントを作成」から作成してください。

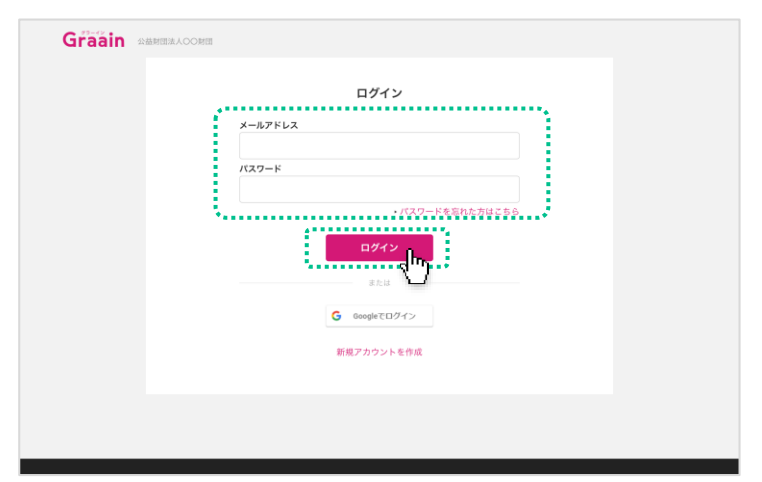

#### ログインの確認について

画面右上に あなたの名前 が表示され ていない場合(ログインボタンが表示 されている場合)は、未ログイン状態 となります。

ログインを行ってから作業を進めてく ださい。

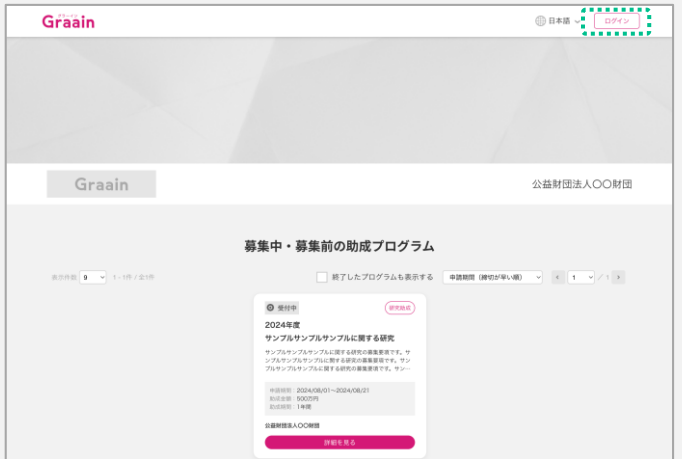

# 2. ポータルサイトについて

# 2-2 助成プログラムの詳細を閲覧する

ポータルサイトの画面を下にスクロール すると「助成プログラム一覧」が表示さ れます。

助成プログラム一覧から、閲覧したい助 成プログラムをクリックしてください。

※ 一覧に表示されている助成プログラムは 「公開前」「公開中」どちらかのプログ ラムになります。

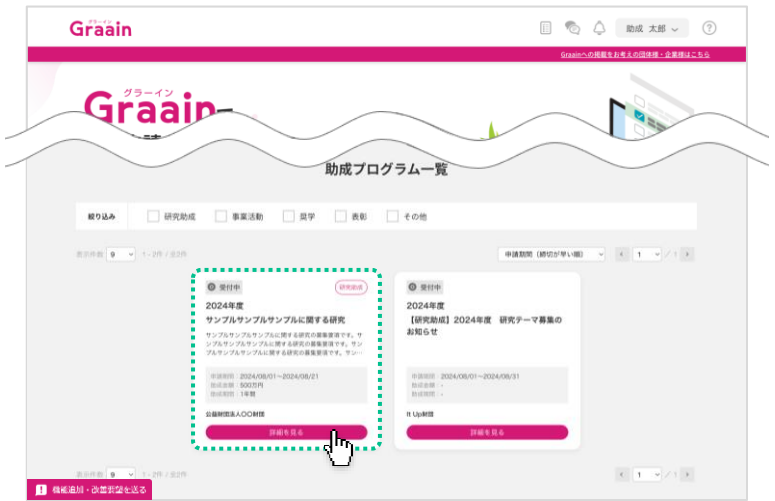

#### 助成プログラムの詳細が表示されます。

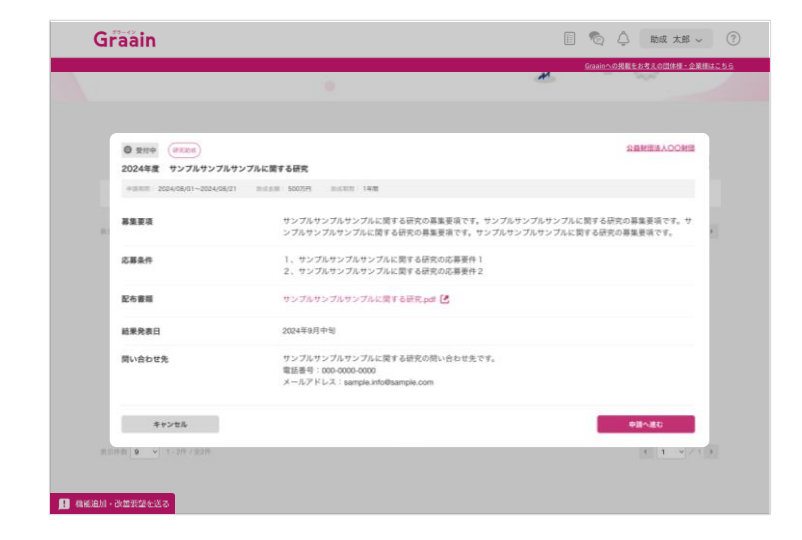

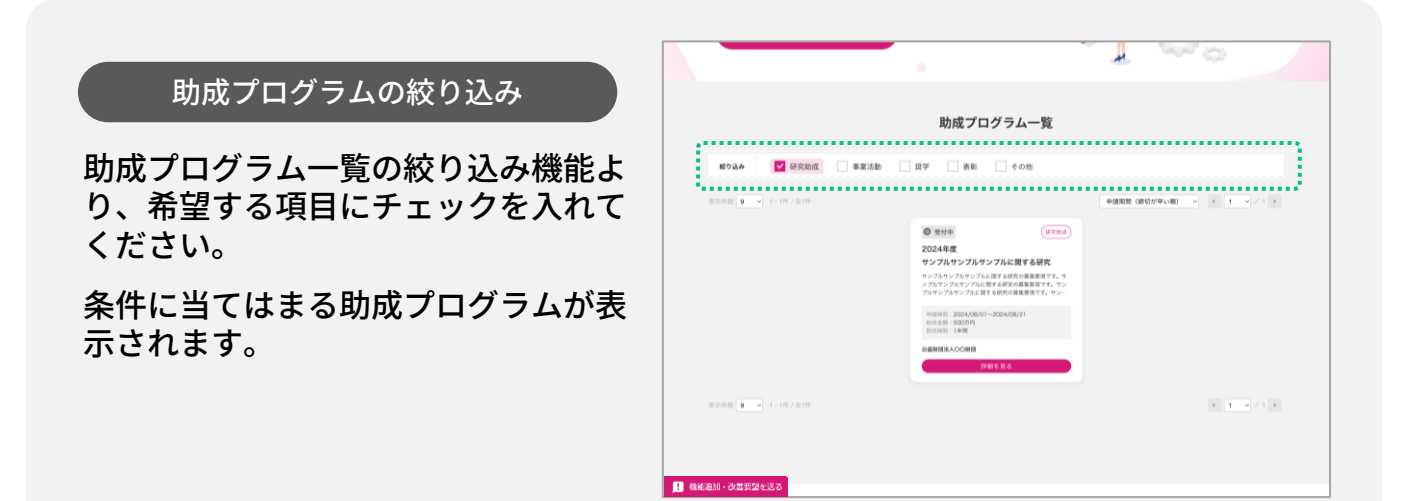

# 2. ポータルサイトについて

## 2-3 助成プログラムを団体別で閲覧する

ポータルサイトの画面下部にある「参加 団体様」より閲覧したい団体様をクリッ クしてください。

各団体様のページへ移動します。

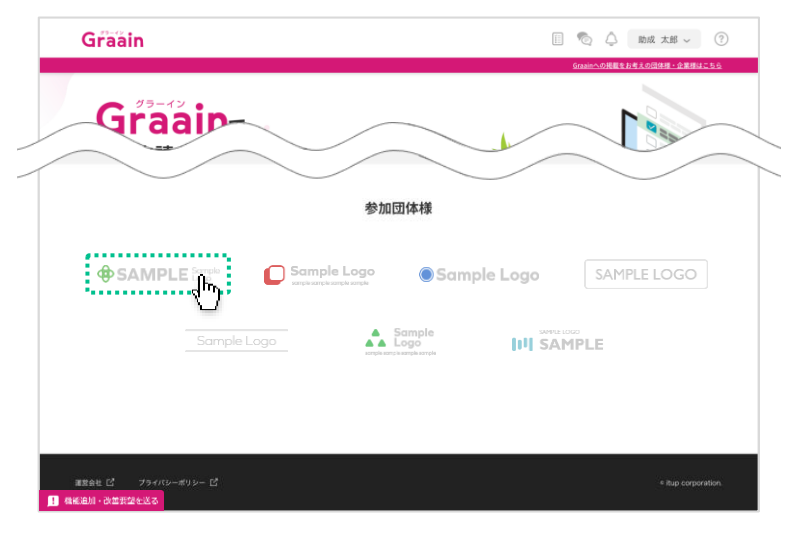

「募集中・募集前の助成プログラム」か ら、閲覧したい助成プログラムをクリッ クしてください。

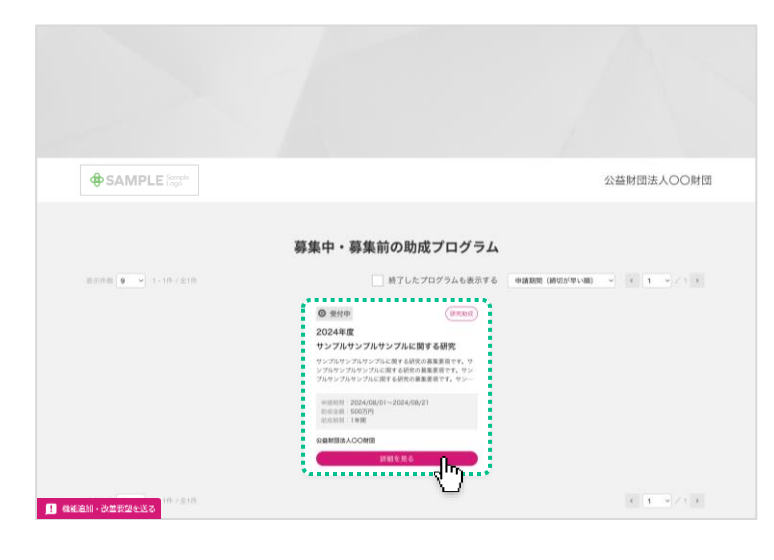

助成プログラムの詳細が表示されます。

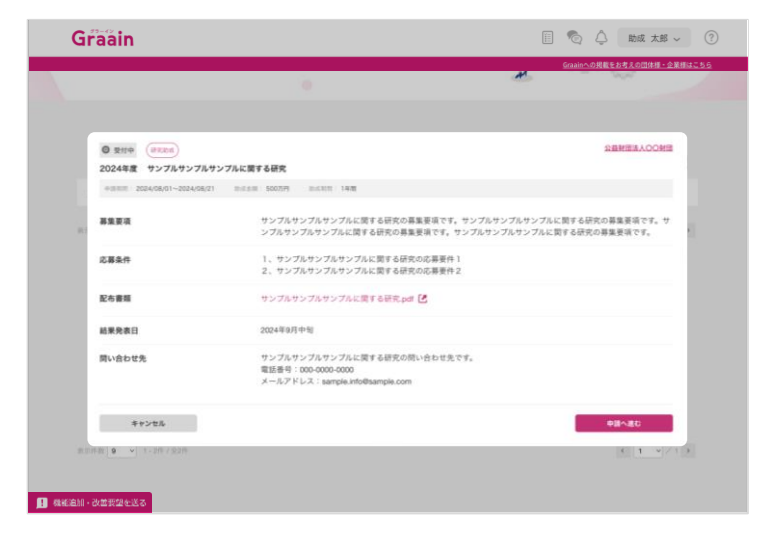

## 3‐1 助成プログラムを選んで申請する

ポータルサイトの画面を下にスクロール すると「助成プログラム一覧」が表示さ れます。

助成プログラム一覧から、閲覧したい助 成プログラムをクリックしてください。

※ の表示がある助成プログラムの  み申請可能です。

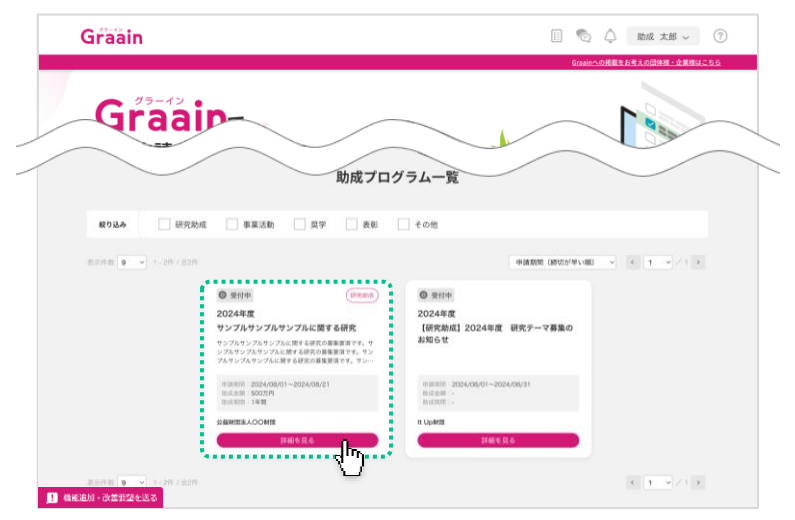

#### 助成プログラムの詳細が表示されます。

内容を確認し、[申請へ進む]をクリッ クしてください。

※ 未ログインの場合は [ログインして申請 する]と表示されるので、ログイン後に 申請してください。

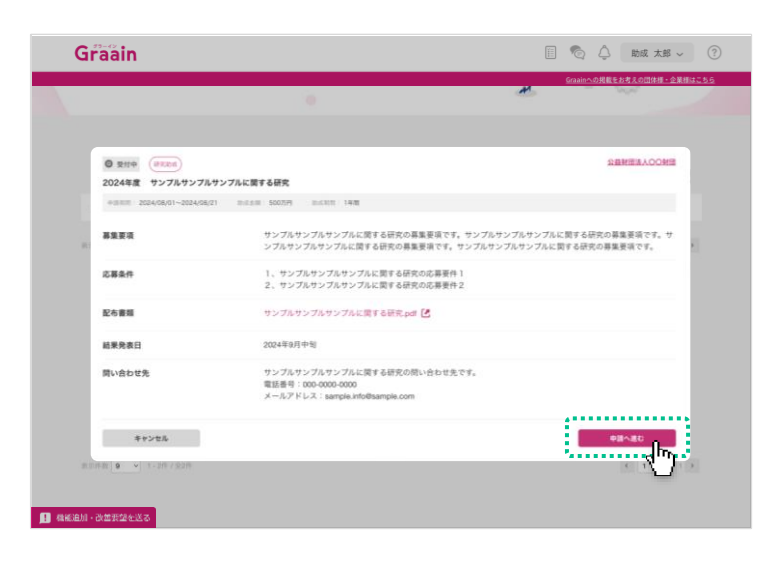

#### 申請内容の入力画面が表示されます。

内容を入力し、画面下部の[申請する] をクリックしてください。

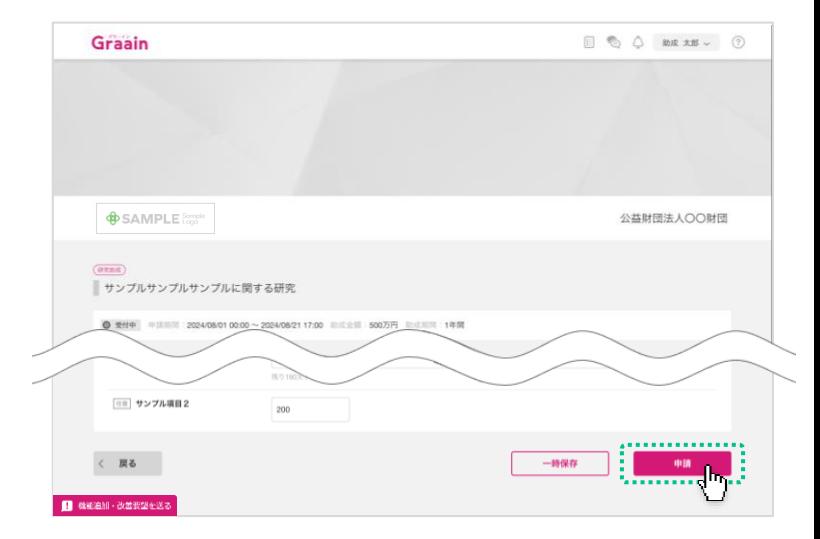

# 3‐1 助成プログラムを選んで申請する

申請の確認ダイアログが表示されますの で、[申請]をクリックしてください。

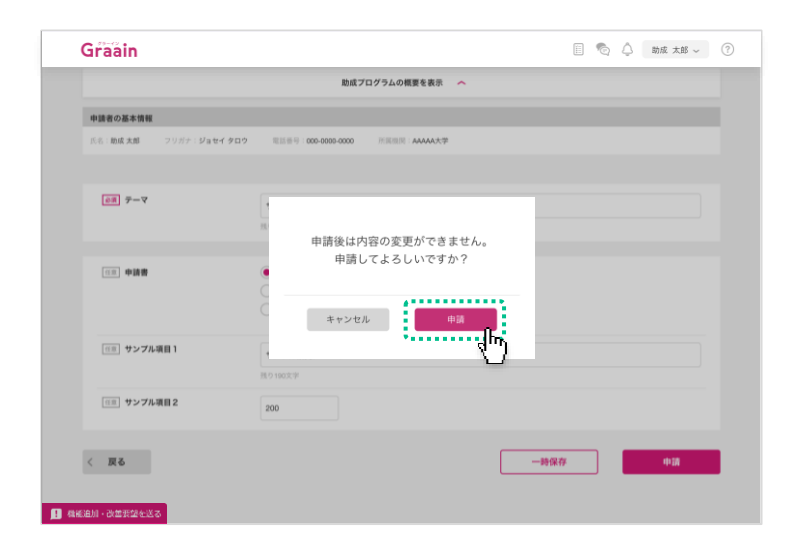

#### 申請受付のダイアログが表示されますの で、[OK]をクリックしてください。

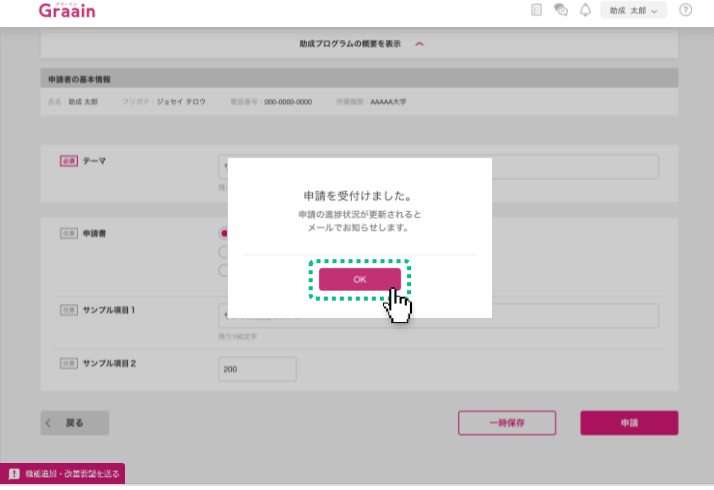

#### 申請受付のメールが届きますので、ご確 認ください。

- ※ 申請完了のメールではありません。
- ※ 申請が完了すると進捗状況が「受領」、 内容に不備等があると「差戻」または 「不採用」に更新されたメールが届きま す。
- ※ 事務局側の設定によっては、審査に合格 した時点でメールが届くことがあります。
- ※ 受領後は、採択されるかどうかの通知 メールをお待ちください。

[Graain] 申請中/公益財団法人OO財団 OOOOOOOOOOOOOOO動成

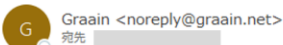

#### 申請を受付けました。

※申請はまだ完了していません。申請の進捗更新の通知メールをお待ちください。 申請の進捗状況は Graain サイトからも確認いただけます。

Graain(グラーイン)  $\frac{\text{https://}}{\text{https://}}$ 

申請番号: abcde-00003 申請先:公益財団法人〇〇財団 〇〇〇〇〇〇〇〇〇〇〇〇〇〇〇〇肋成 変更後の進捗状況:申請中

※このメールアドレスは送信専用です。

【問い合わせ先】 Tel: 000-0000-0000 Mail: xxxxx@sample.co.jp

# 3‐2 申請が差戻された場合

#### 進捗状況の変更メールが届きます。

#### メールに掲載された URL から Graain の サイトへ移動してください。

- ※ Graain にログインしていない場合はロ グイン画面に移動するので、ログインを 行ってから下記作業を進めてください。
- ※ メールの内容は事務局によっては内容が 異なる場合があります。

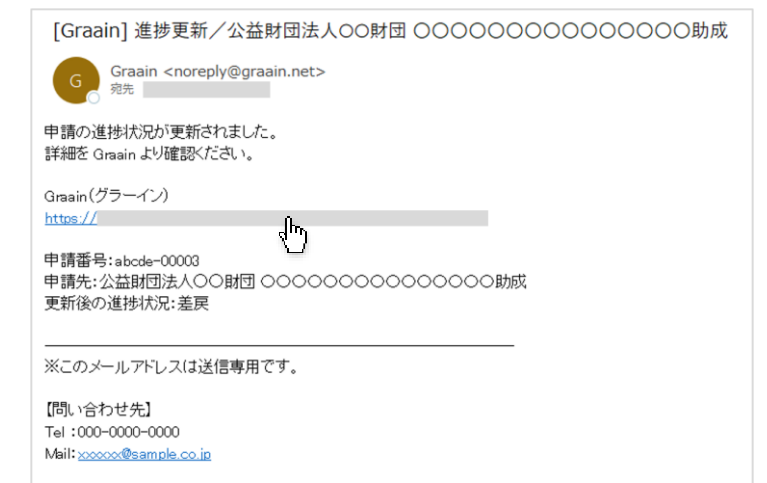

サイトの上部右側にある 目アイコンを クリックしてください。

ToDoリストが表示され、差戻や一時保 存した助成プログラムが表示されます。

差戻された申請を確認するには[差戻さ れた申請があります]をクリックしてく ださい。

申請内容の編集ができる画面へ移動しま す。

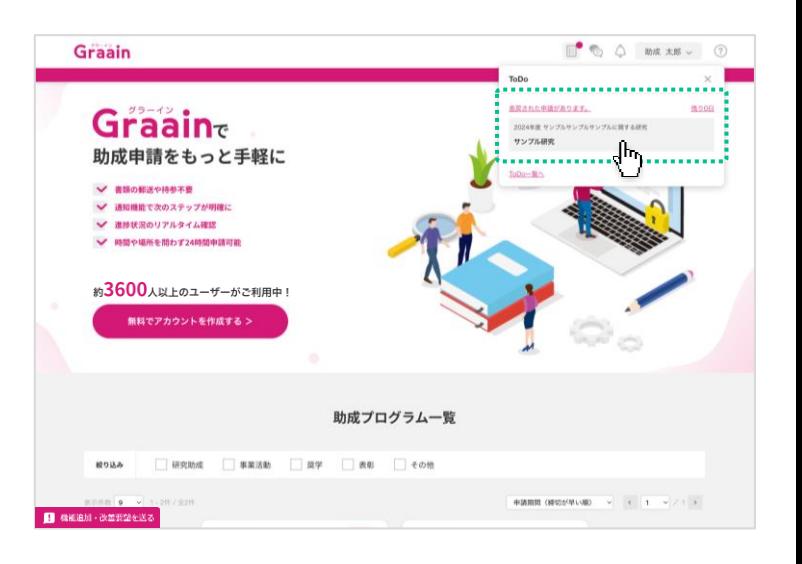

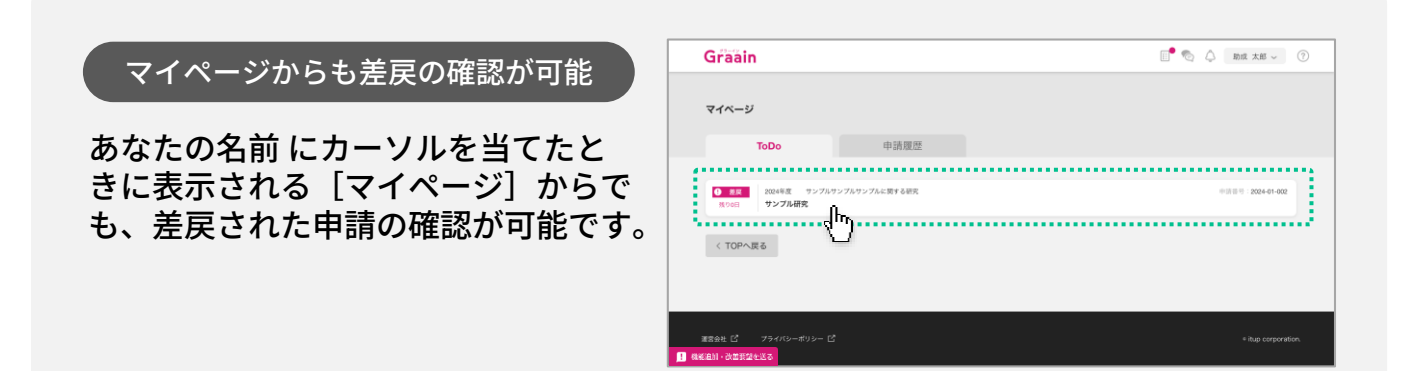

3‐2 申請が差戻された場合

申請内容の入力画面の上部に「差戻・不 採用理由」が表示されます。

内容に従って申請内容を編集してくださ  $U<sub>o</sub>$ 

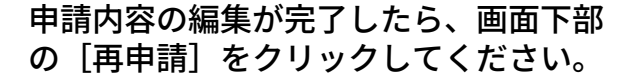

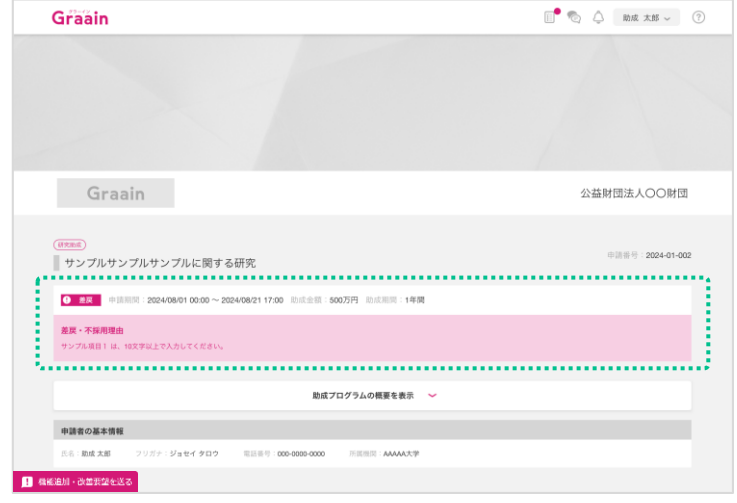

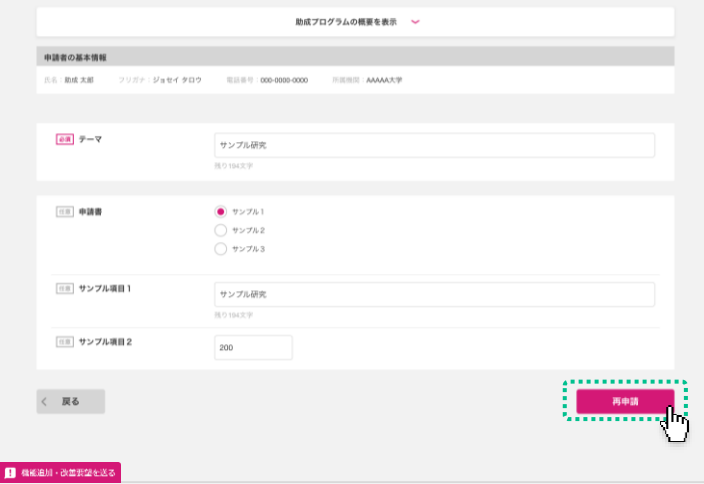

再申請の確認ダイアログが表示されます ので、[再申請]をクリックしてくださ い。

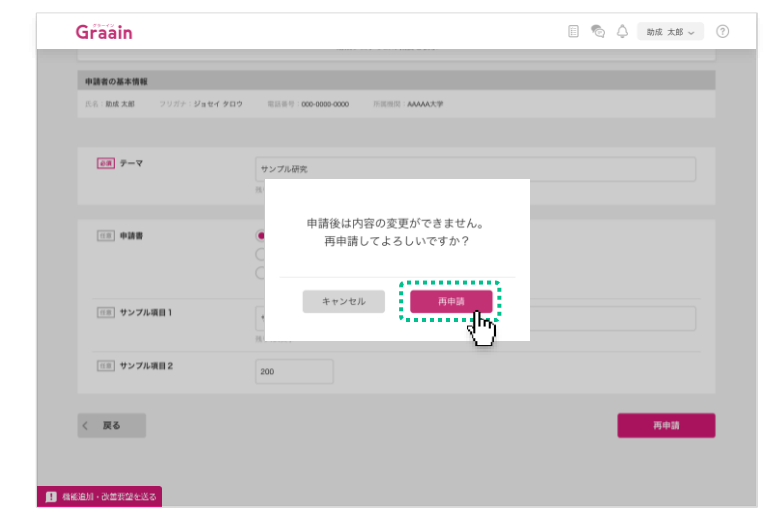

## 3‐2 申請が差戻された場合

再申請受付のダイアログが表示されます ので、[OK]をクリックしてください。

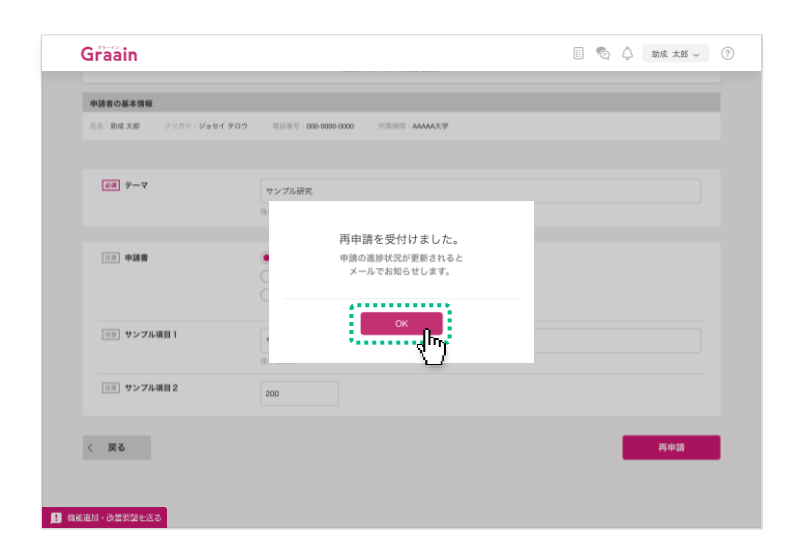

#### 申請受付のメールが届きますので、ご確 認ください。

- ※ 申請完了のメールではありません。
- ※ 申請が完了すると進捗状況が「受領」、 内容に不備等があると「差戻」または 「不採用」に更新されたメールが届きま す。
- ※ 受領後は、採択されるかどうかの通知 メールをお待ちください。

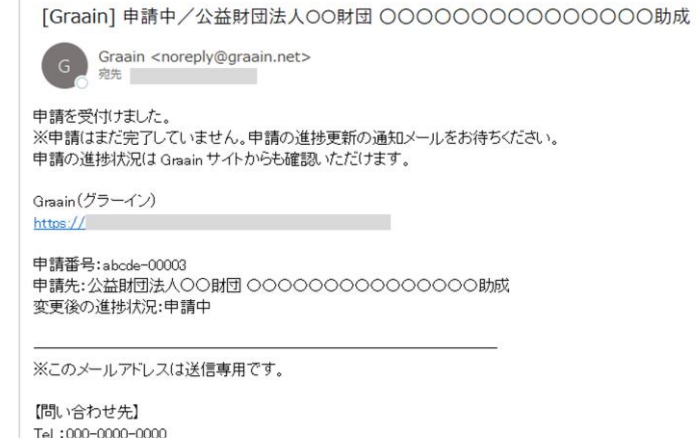

Mail: xxxxxx@sample.co.jp

# 4‐1 採択後手続きを提出する

## 申請の採択結果の通知メールが届きます。

採択された場合は、メールに記載されて いる URL から Graain のサイトへ移動し てください。

- ※ P.14以降の手順は、事務局が「採択後 手続き」を設定した場合にのみ発生する 作業です。
- ※ Graain にログインしていない場合はロ グイン画面に移動するので、ログインを 行ってから下記作業を進めてください。
- ※ メールの内容は事務局によっては内容が 異なる場合があります。

サイトの上部右側にある 目アイコンを クリックしてください。

ToDoリストが表示されます。

詳細を確認するには[未提出の採択後手 続きがあります】をクリックしてくださ い。

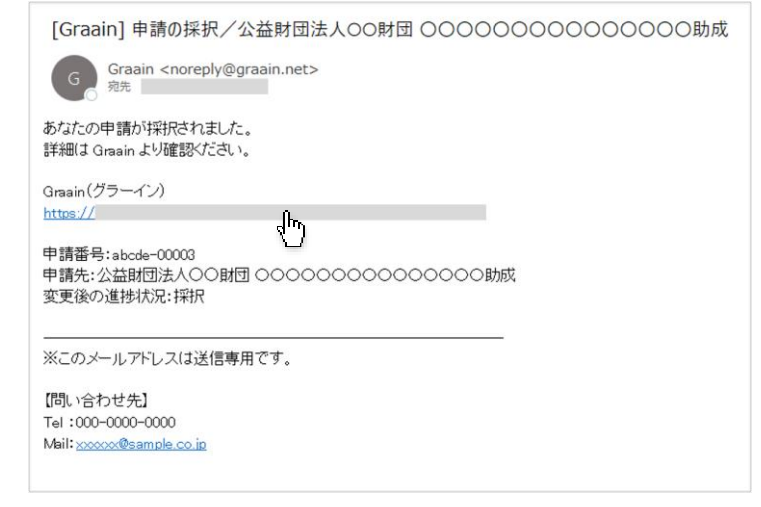

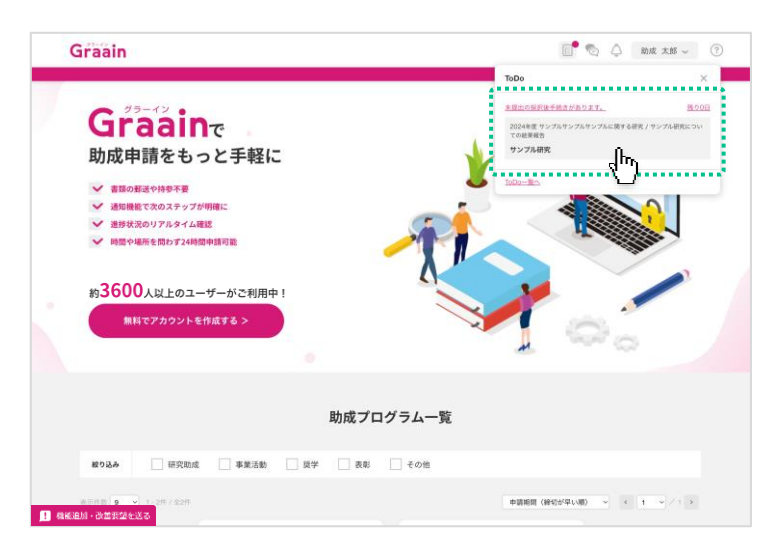

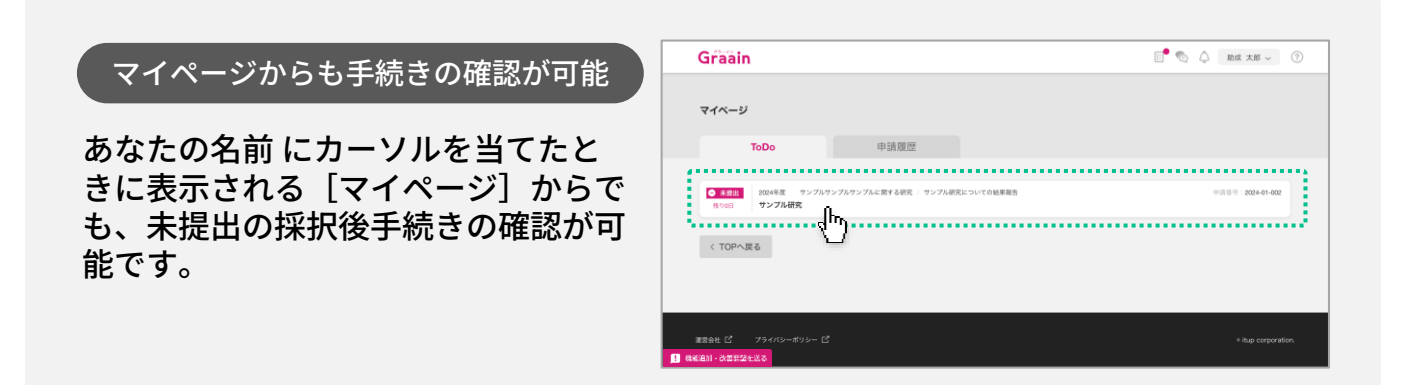

# 4‐1 採択後手続きを提出する

# 採択後手続きの入力画面が表示されます。

内容を入力し、画面下部の [提出] をク リックしてください。

※ 「申請情報」のタブから助成プログラム の申請情報を確認することも可能です。

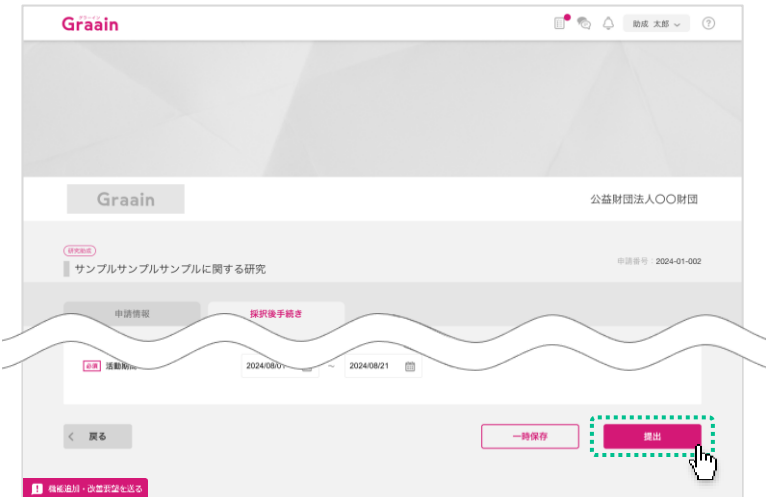

#### 提出の確認ダイアログが表示されますの で、[提出]をクリックしてください。

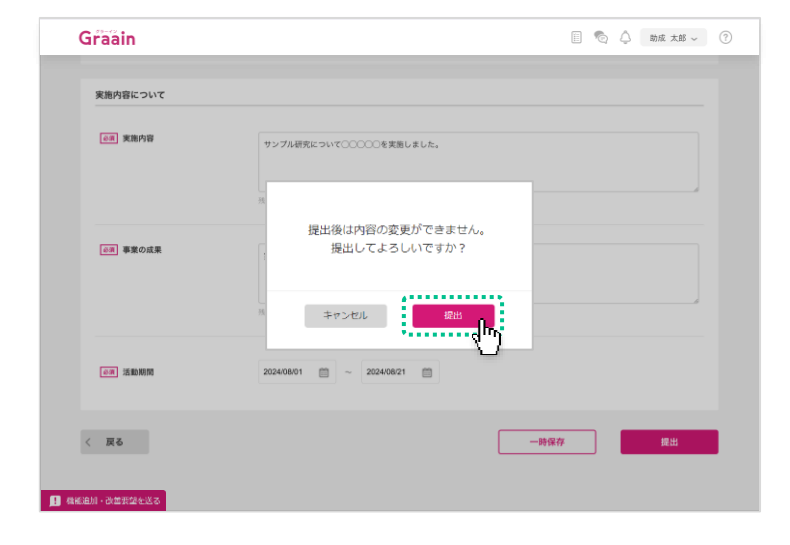

#### 提出受付のダイアログが表示されますの で、[OK]をクリックしてください。

※ 採択後手続きの提出が完了すると進捗状 況が「受領」、内容に不備等があると 「差戻」に更新されたメールが届きます。

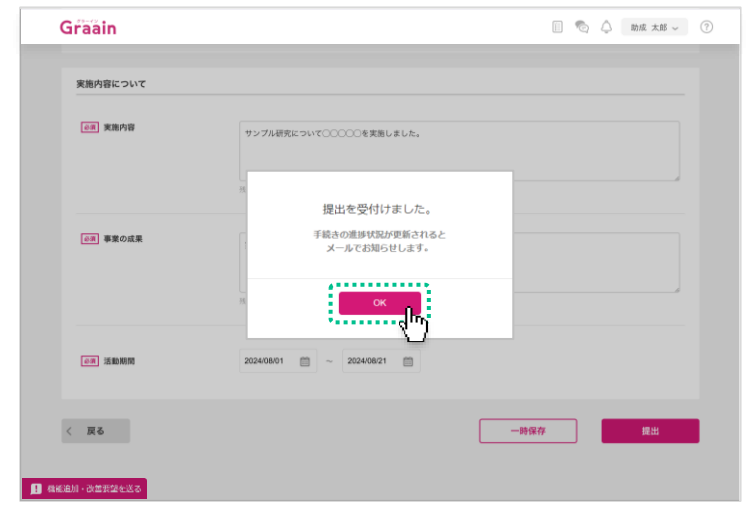

# 4‐2 採択後手続きが差戻された場合

## 進捗状況の変更メールが届きます。

URL から Graain のサイトへ移動してく ださい。

- ※ Graain にログインしていない場合はロ グイン画面に移動するので、ログインを 行ってから下記作業を進めてください。
- ※ メールの内容は事務局によっては内容が 異なる場合があります。

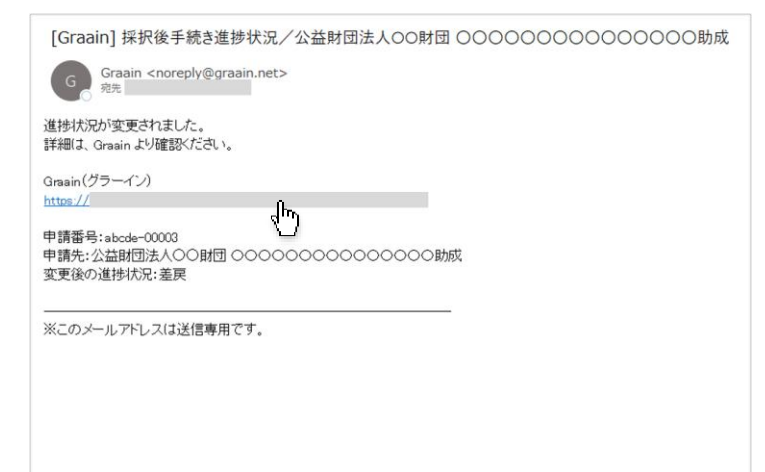

サイトの上部右側にある 目アイコンを クリックしてください。

ToDoリストが表示されます。

差戻された採択後手続きを確認するには [差戻された採択後手続きがあります] をクリックしてください。

提出した採択後手続きの編集が可能な画 面へ移動します。

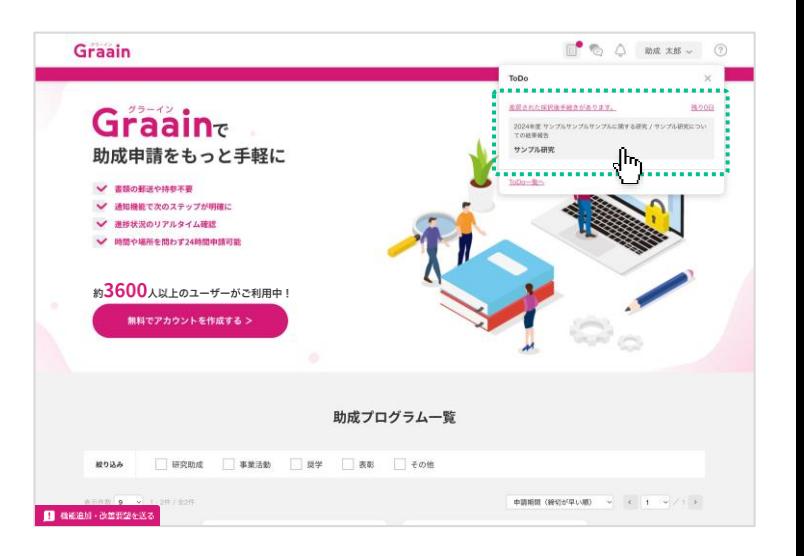

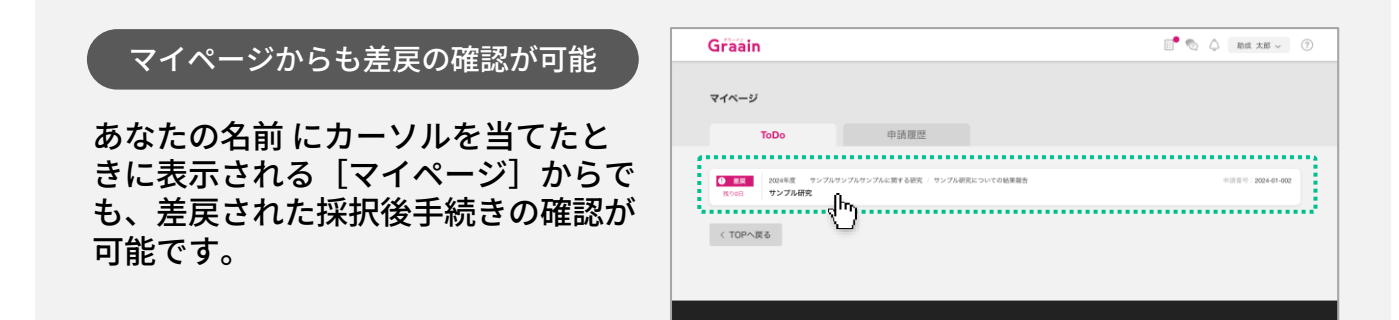

 $\begin{tabular}{|c|c|} \hline \textbf{B} & \textbf{R} & \textbf{B} & \textbf{B} & \textbf{B} \\ \hline \textbf{B} & \textbf{B} & \textbf{B} & \textbf{B} \\ \hline \textbf{B} & \textbf{B} & \textbf{B} & \textbf{B} \\ \hline \textbf{B} & \textbf{B} & \textbf{B} & \textbf{B} \\ \hline \textbf{B} & \textbf{B} & \textbf{B} & \textbf{B} \\ \hline \textbf{B} & \textbf{B} & \textbf{B} & \textbf{B} \\ \hline \textbf{B} & \textbf{B$ 

4‐2 採択後手続きが差戻された場合

採択後手続きの入力画面の上部に「差戻 理由」が表示されます。

内容に従って入力内容を編集してくださ い。

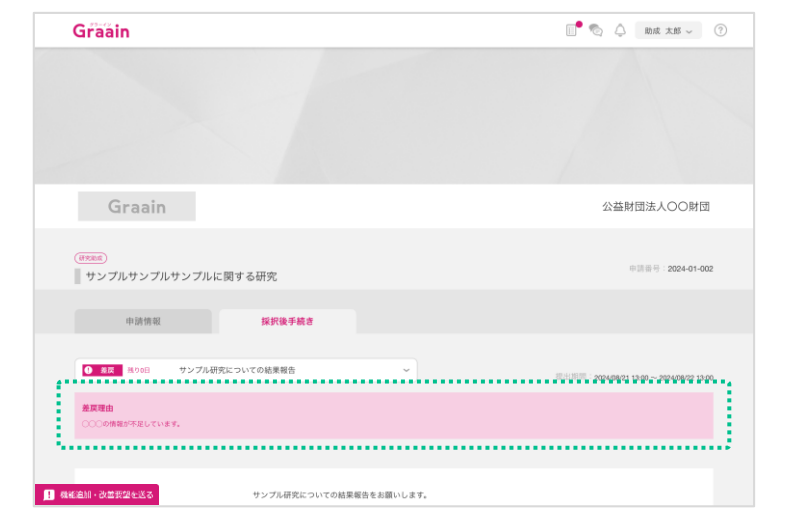

採択後手続き画面で編集が完了したら、 画面下部の[再提出]をクリックしてく ださい。

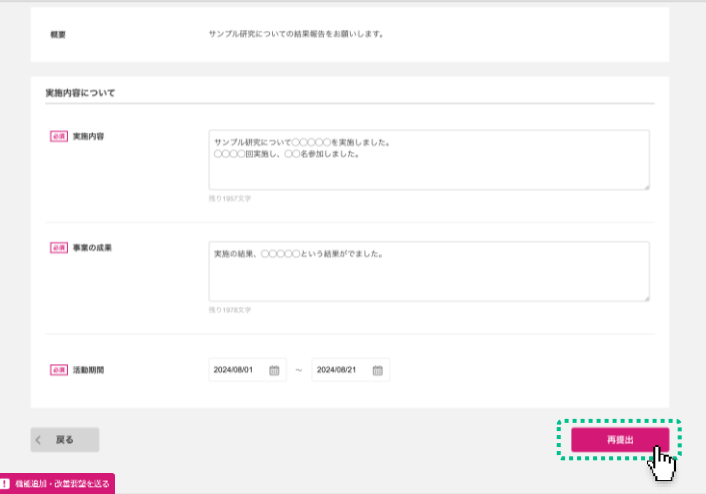

再提出の確認ダイアログが表示されます ので、[再提出]をクリックしてくださ い。

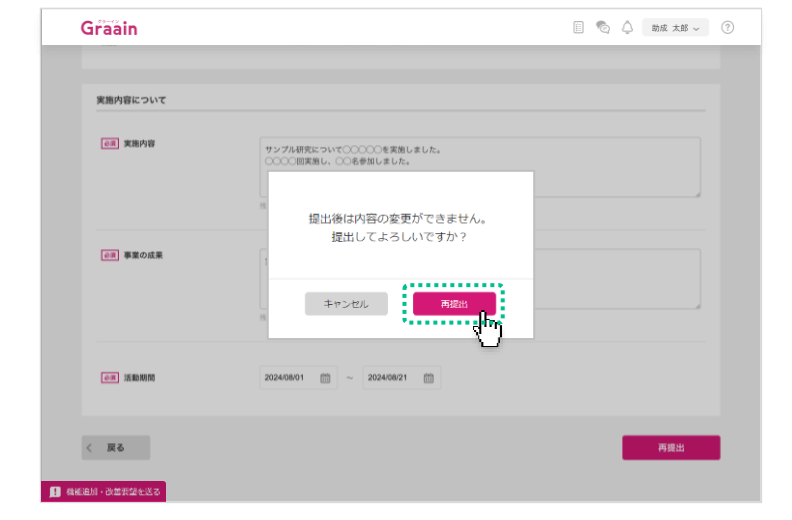

## 4‐2 採択後手続きが差戻された場合

#### 再提出受付のダイアログが表示されます ので、[OK]をクリックしてください。

※ 採択後手続きの再提出が完了すると進捗 状況が「受領」、内容に不備等があると 「差戻」に更新されたメールが届きます。

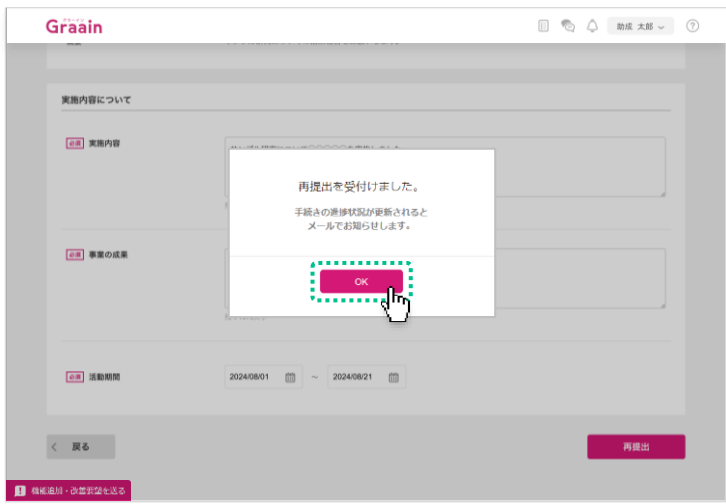

# 5. マイページ

## 5‐1 マイページで申請・採択後手続きの履歴を確認する

画面右上にある あなたの名前 にカーソ ルを当てたときに表示されるメニューの 中から「マイページ」をクリックします。

マイページでは「ToDo」「申請・採択 後手続きの履歴」が確認できます。

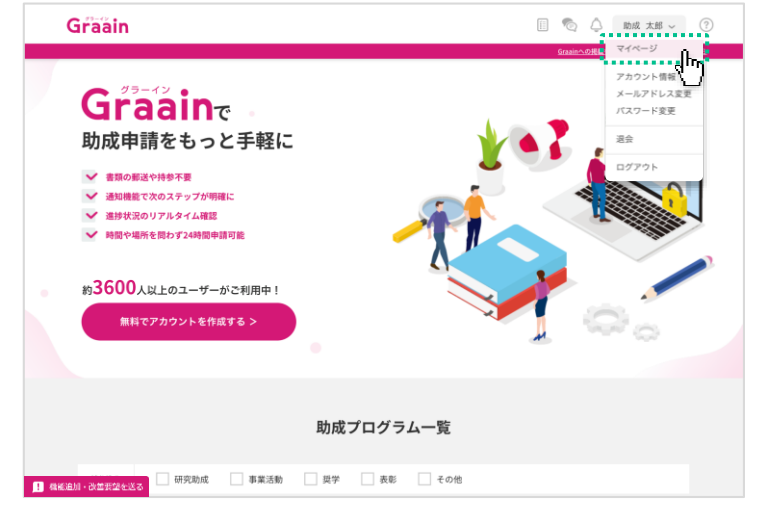

履歴を確認するには「申請履歴」タブを クリックしてください。( ① )

申請した助成プログラム や 提出した採 択後手続き の履歴が表示されます。

確認したい助成プログラム または 採択 後手続きをクリックします。(2)

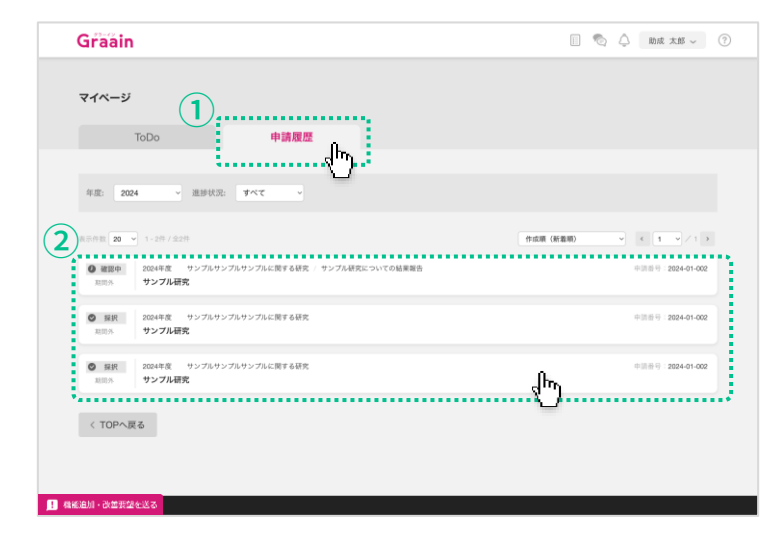

#### 申請した助成プログラム または 提出し た採択後手続き の入力内容が表示されま す。

- ※ 「申請情報」タブをクリックすると 申 請した助成プログラムが表示されます。
- ※ 「採択後手続き」タブをクリックすると 提出した採択後手続き が表示されます。

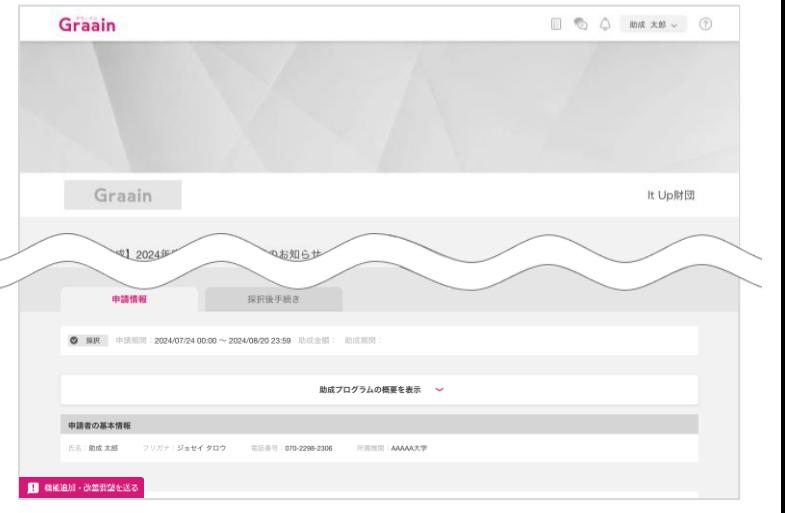

# 6. プロフィール設定

## 6‐1 アカウント情報の確認・変更

画面右上にある あなたの名前 にカーソ ルを当てたときに表示されるメニューの 中から「アカウント情報」をクリックし ます。

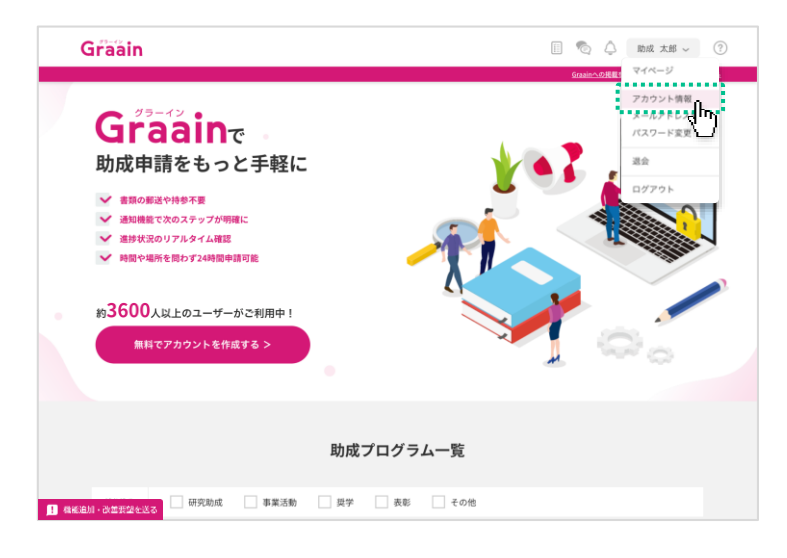

「アカウント情報」画面が表示されます。

情報に変更がある場合は変更内容を入力 し、画面右下の[更新]をクリックして ください。

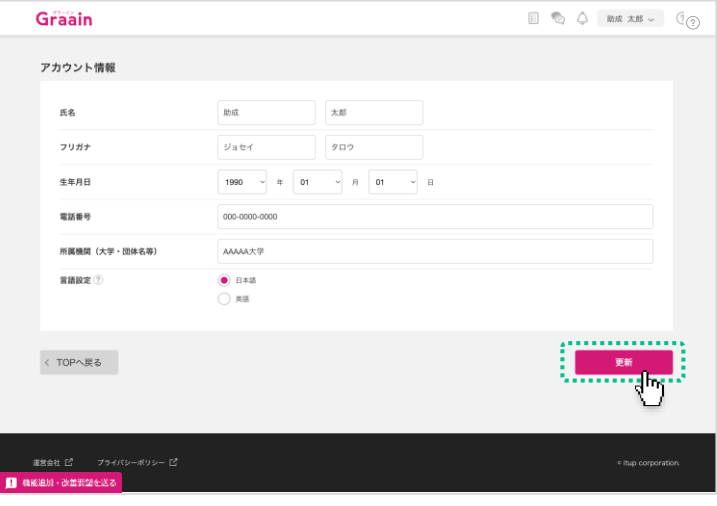

入力内容登録の確認ダイアログが表示さ れますので、[登録]をクリックしてく ださい。

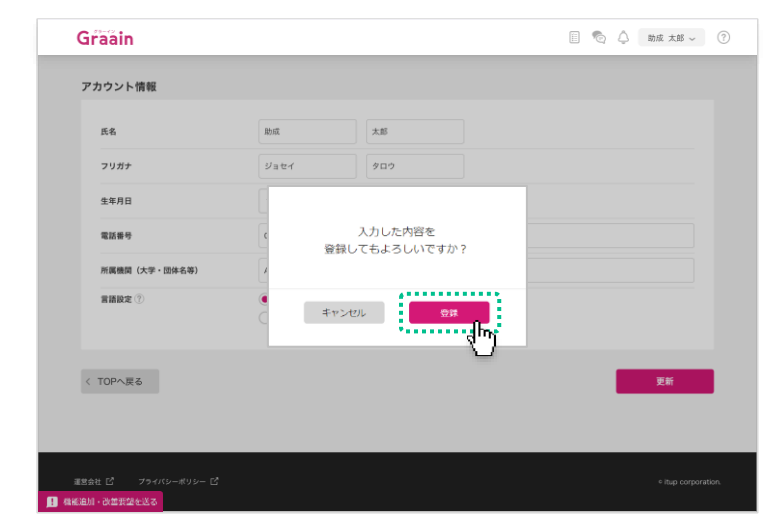

# 6. プロフィール設定

# 6‐1 アカウント情報の確認・変更

更新完了のダイアログが表示されますの で、[OK]をクリックしてください。

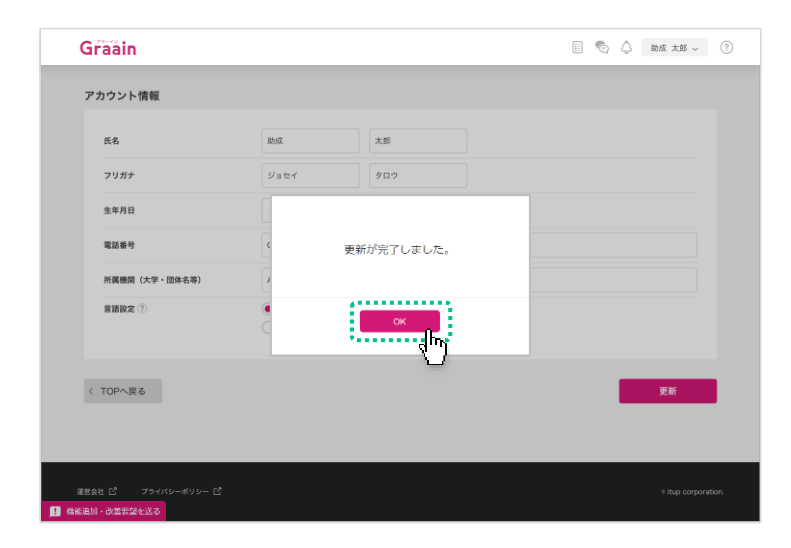

6. プロフィール設定

## 6‐2 メールアドレスの確認・変更

画面右上にある あなたの名前 にカーソ ルを当てたときに表示されるメニューの 中から「メールアドレス変更」をクリッ クします。

※ Googleアカウントでログインされてい る場合、メールアドレスの変更はできま せん。

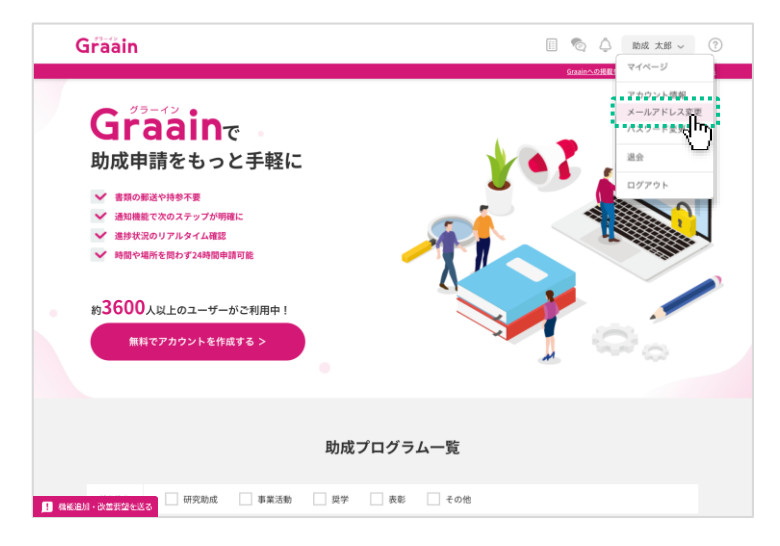

「メールアドレス変更」画面が表示され ます。

メールアドレスを変更する場合は新しい メールアドレスを入力し、画面右下の [確認コードを送信]をクリックしてく ださい。

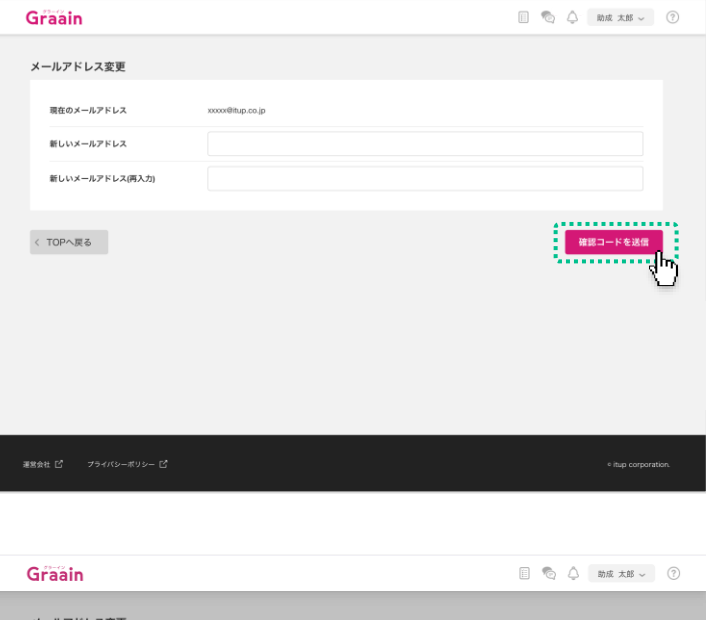

確認コード送信の確認ダイアログが表示 されますので、[登録]をクリックして ください。

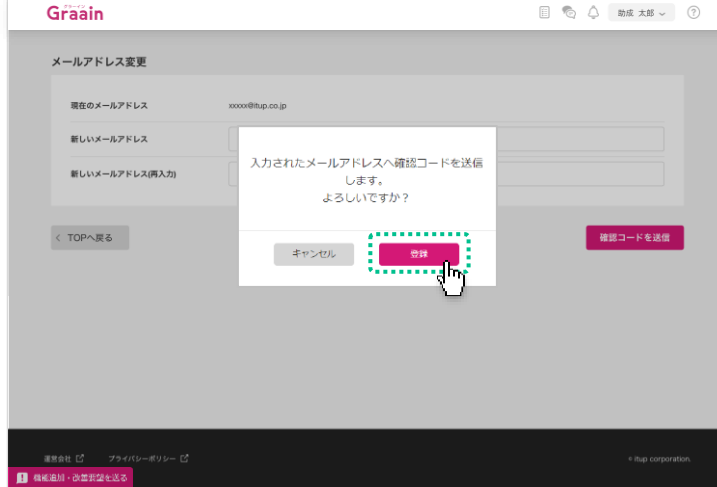

# 6. プロフィール設定

## 6‐2 メールアドレスの確認・変更

確認コードのメールが届きますので、ご 確認ください。

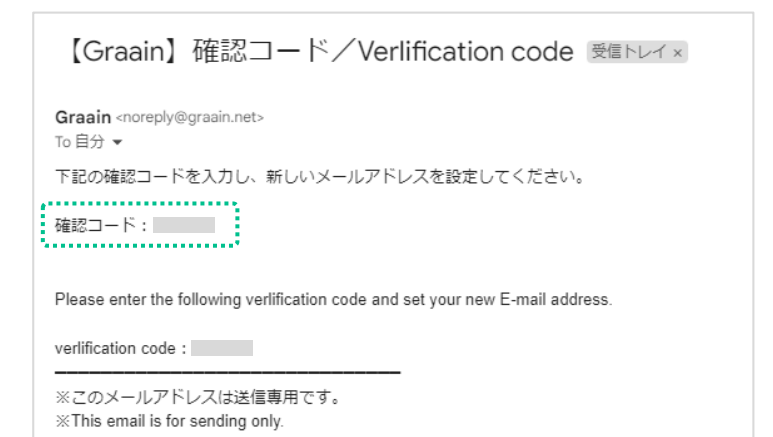

送付されたメールに記載されている 確認 コード を記入し、[更新]をクリックし てください。

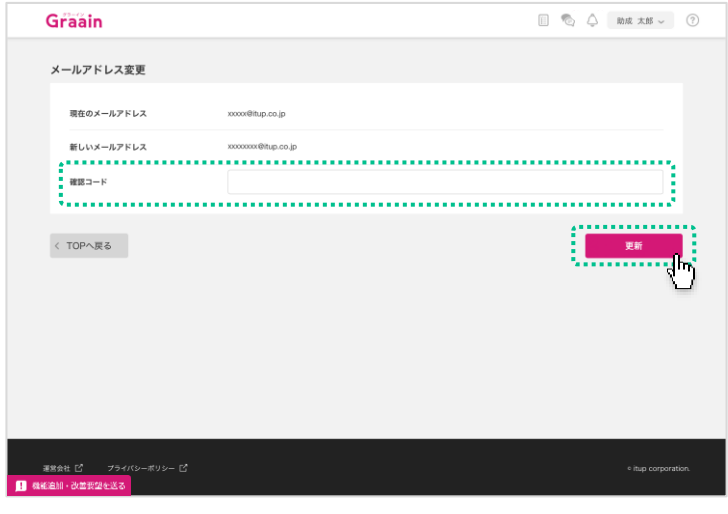

メールアドレス変更の確認ダイアログが 表示されますので、[登録]をクリック してください。

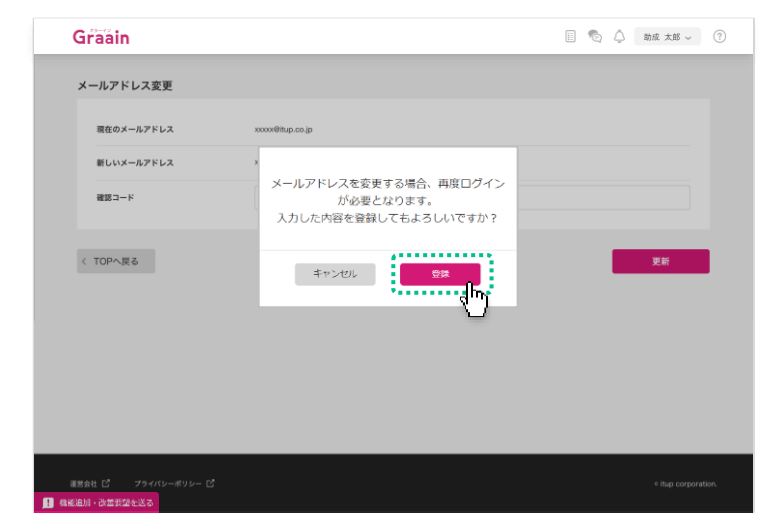

6. プロフィール設定

## 6‐3 パスワードの確認・変更

画面右上にある あなたの名前 にカーソ ルを当てたときに表示されるメニューの 中から「パスワード変更」をクリックし ます。

※ Googleアカウントでログインされている 場合、Graain上でパスワードの変更はで きません。 Googleアカウントのパスワード変更を希 望される場合は「Googleアカウント (<https://myaccount.google.com/>)」

より行ってください。

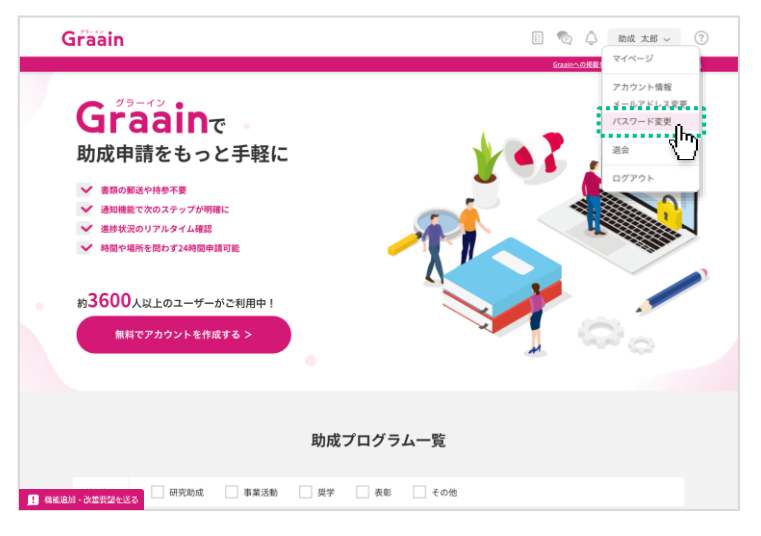

「パスワード変更」画面が表示されます。

パスワードを変更する場合は現在のパス ワードと新しいパスワードを入力し、画 面右下の[更新]をクリックしてくださ い。

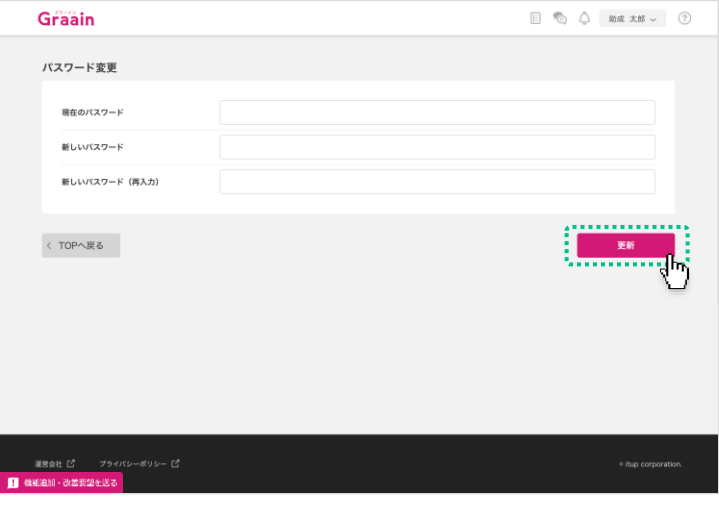

パスワード変更の確認ダイアログが表示 されますので、[登録]をクリックして ください。

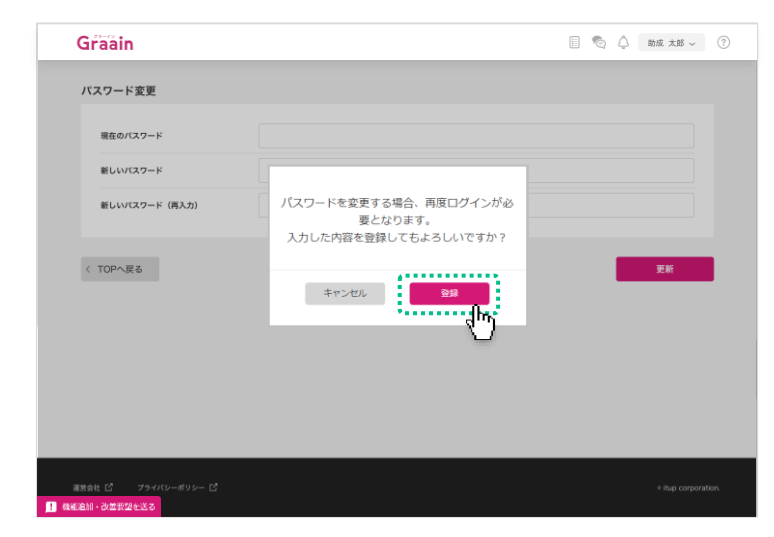

7. メッセージ機能

## 7‐1 メッセージを送る

事務局とメッセージのやりとりができる 機能です。

画面の右上にある アイコンをクリッ クします。

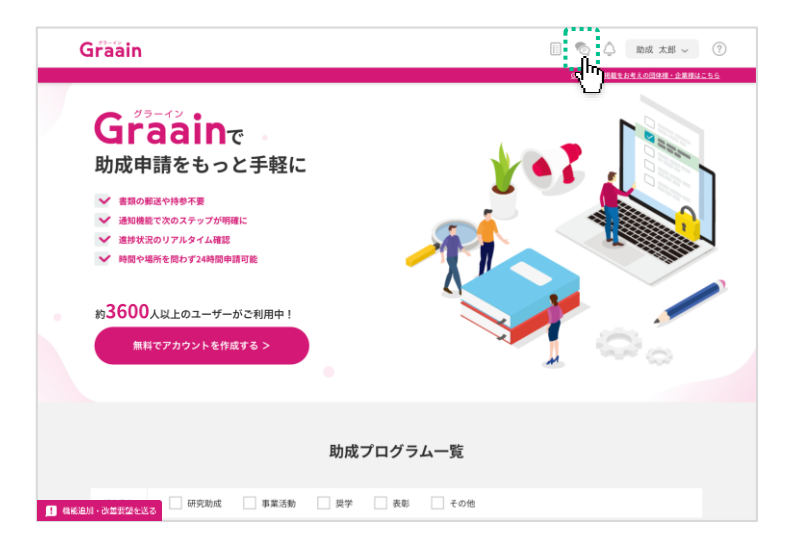

メッセージのウィンドウが表示されます。

検索ボックス(団体名を入力してくださ いの入力欄)に、メッセージを送りたい 財団の名称を入力してください。

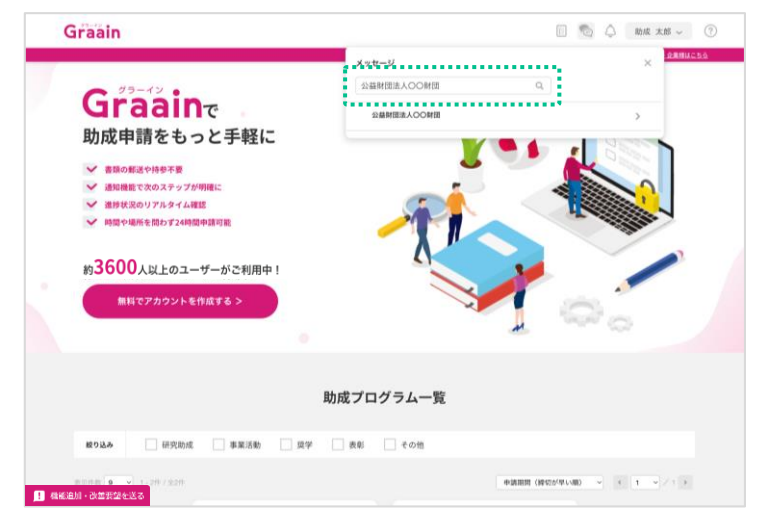

検索ボックスの下に、入力した条件に当 てはまる財団が表示されます。

メッセージを送りたい財団をクリックし てください。

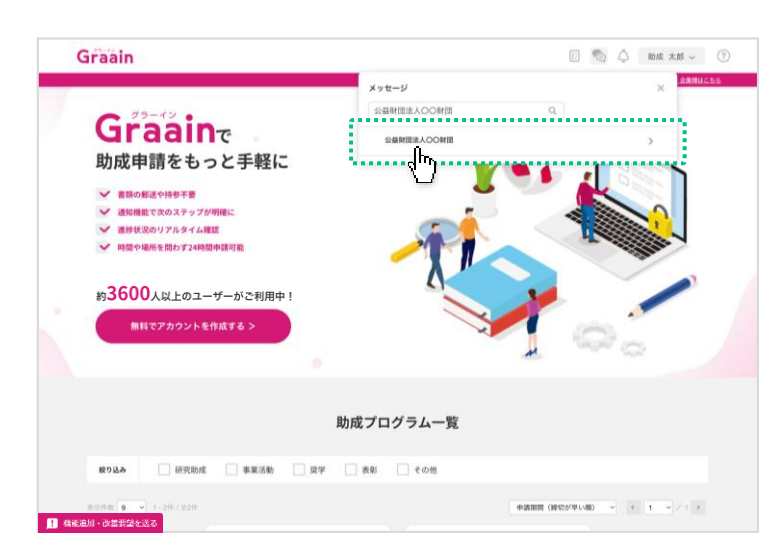

# 7. メッセージ機能

## 7‐1 メッセージを送る

財団とのメッセージウィンドウが表示さ れます。

入力欄に送りたい内容を記入して $(①)$ 、 [送信] をクリックしてください。(2)

閉じる場合は、ウィンドウの右上にある ×ボタンをクリックしてください。

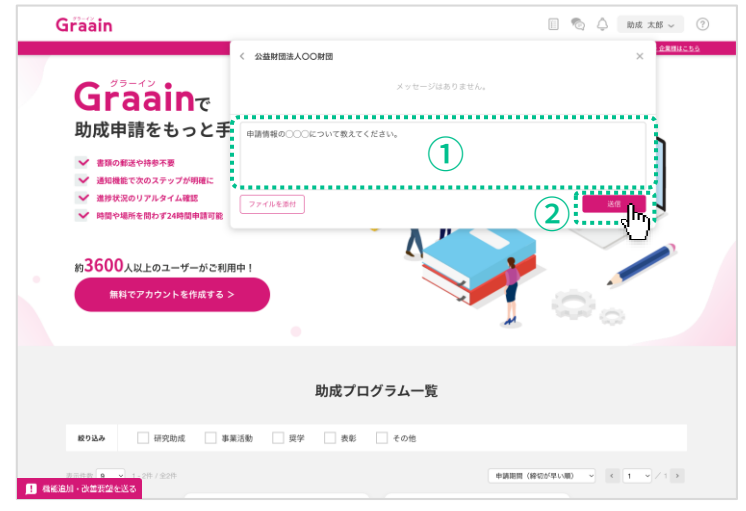

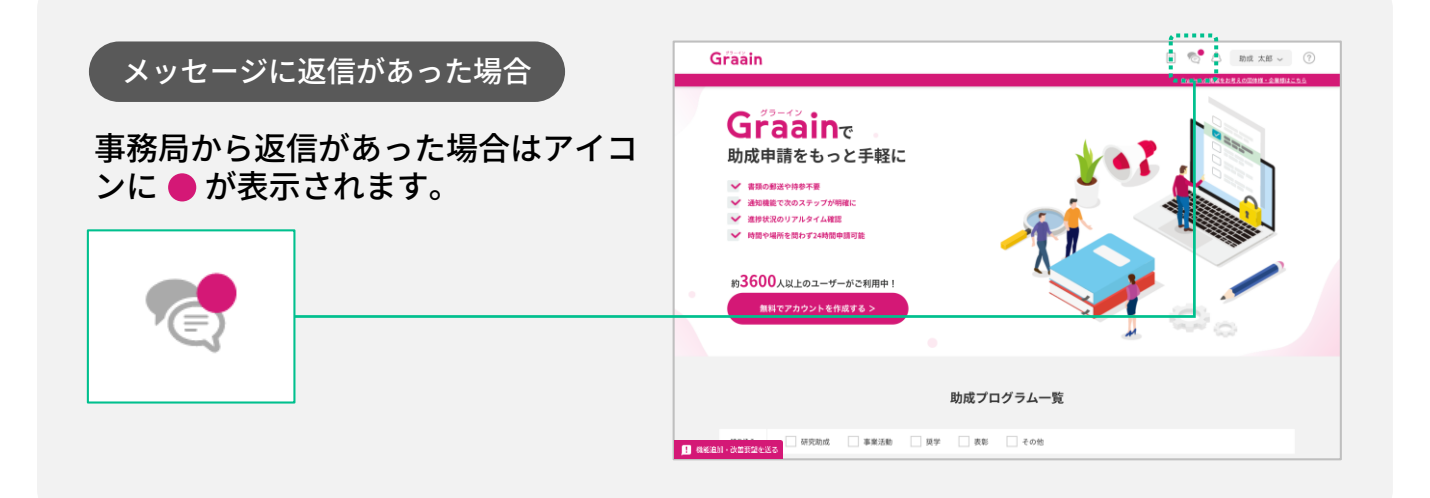

# 7. メッセージ機能

# 7‐2 過去にやりとりした財団にメッセージを送る

画面の右上にある アイコンをクリッ クします。

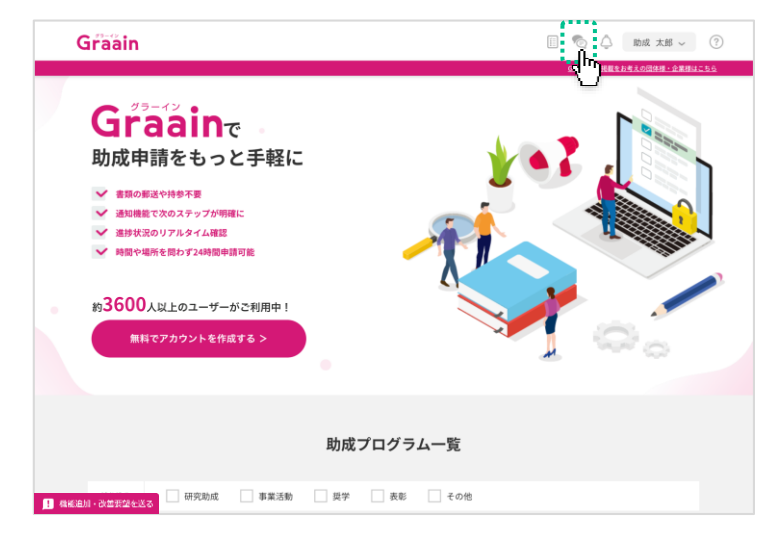

#### 送りたい財団をクリックしてください。 メッセージのウィンドウが表示されます。

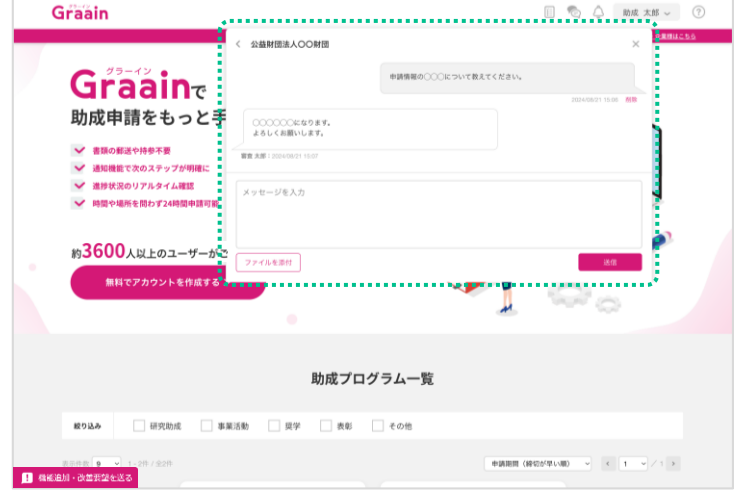

入力欄に送りたい内容を記入して $(①)$ 、 [送信] をクリックしてください。(2) 閉じる場合は、ウィンドウの右上にある ×ボタンをクリックしてください。

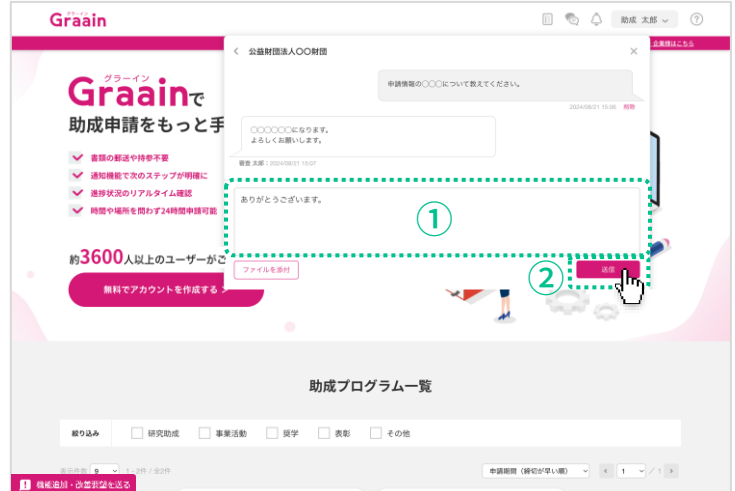

# 7. メッセージ機能

# 7‐3 メッセージにファイルを添付する

画面の右上にある アイコンをクリッ クします。

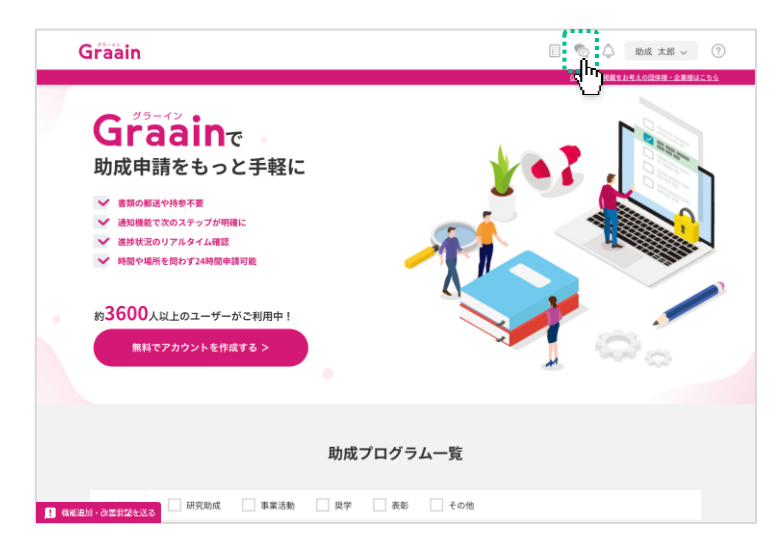

送りたい財団をクリックしてください。 メッセージのウィンドウが表示されます。

メッセージの入力枠内に添付するファイ ルを ドラッグ&ドロップ するか ( ① )、 左下にある [ファイル添付] (2) から添 付するファイルを選択してください。

- ※ 一度に添付できる数は 5 ファイルです。
- ※ アップロード可能なファイル形式は、 pdf、xls、xlsx、doc、docx、ppt、 pptx です。

#### 添付したファイルはメッセージの入力枠 内の下部に表示されます。

送信したいメッセージ、ファイルを添付 したら[送信]をクリックしてください。

閉じる場合は、ウィンドウの右上にある ×ボタンをクリックしてください。

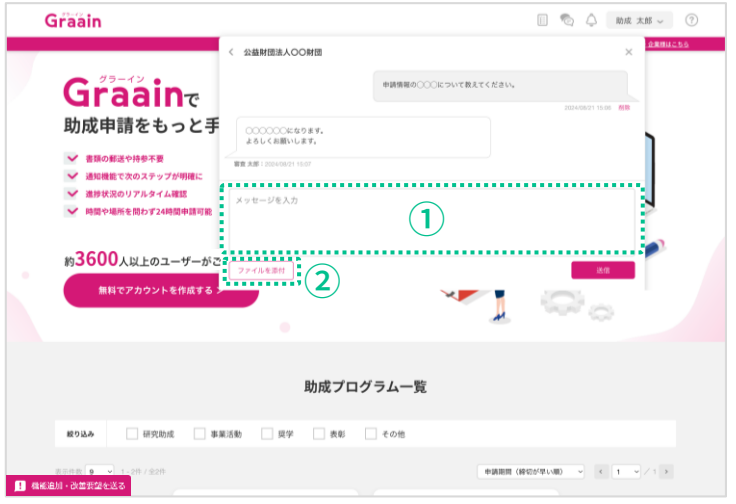

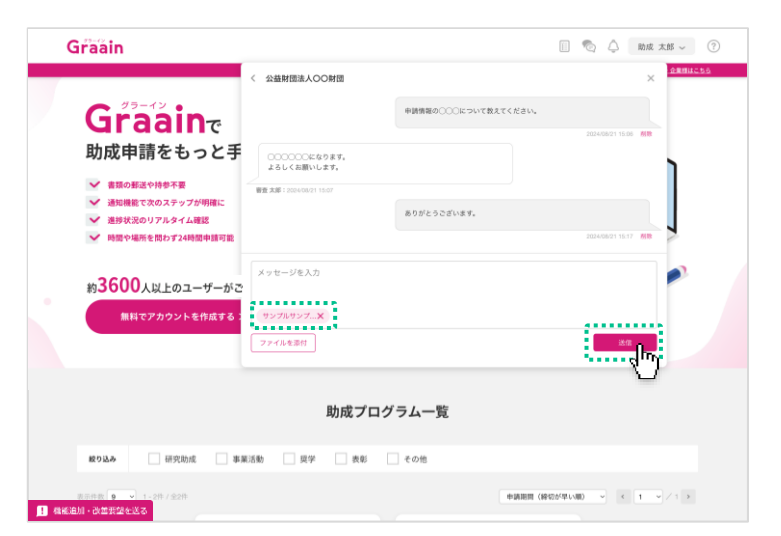

# 8. お知らせ機能

## 8‐1 お知らせを確認する

事務局からのお知らせを受け取れる機能 です。

画面の右上にある アイコンをクリッ クします。

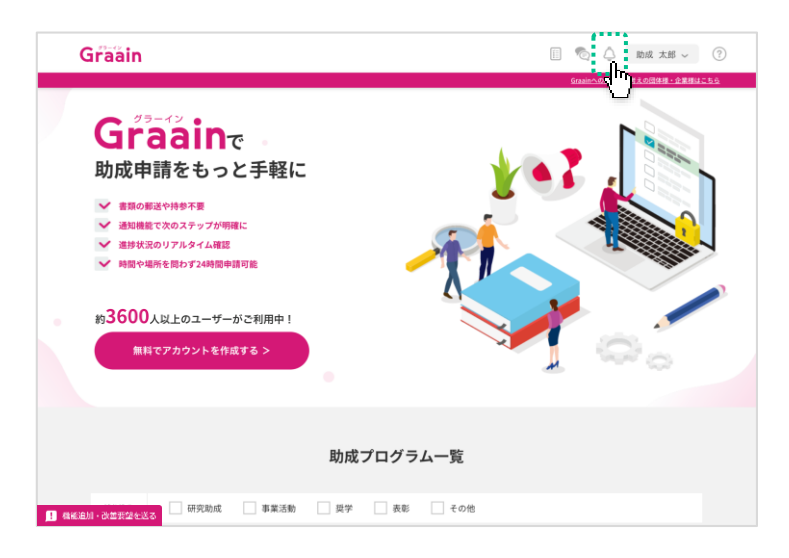

お知らせのウィンドウが表示されますの で、内容を確認してください。

閉じる場合は、ウィンドウの右上にある ×ボタンをクリックしてください。

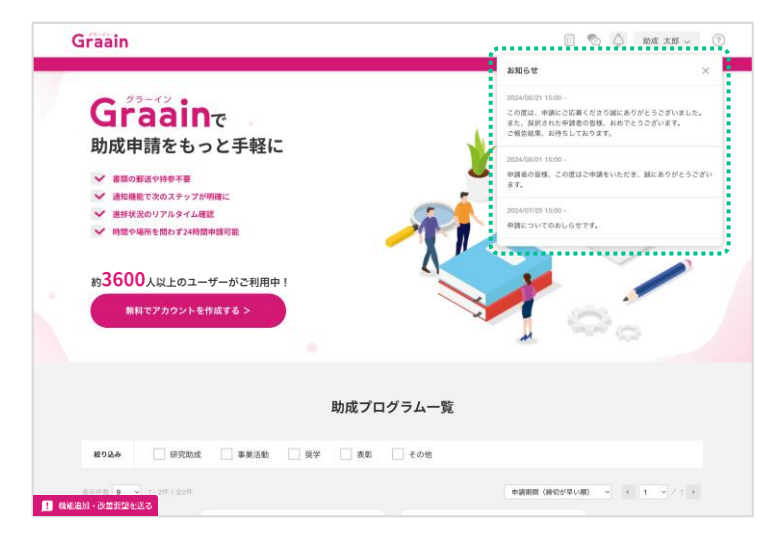

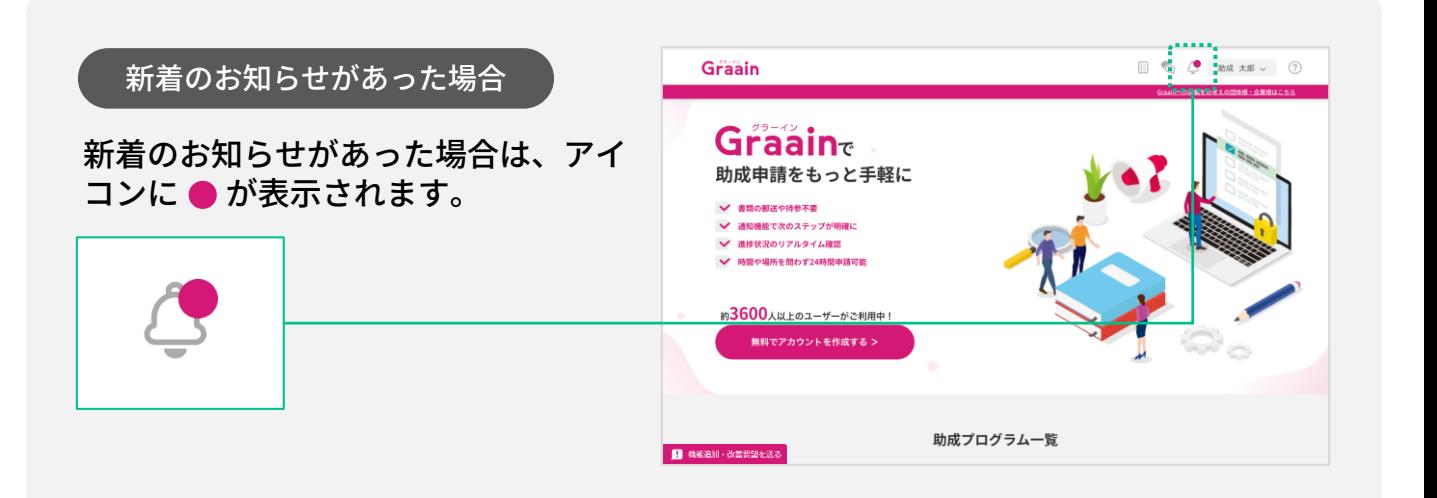

# 9. 機能追加・改善要望フォーム

Graain

## 9-1 機能追加・改善要望を送る

Graain事務局へ機能追加や改善要望など を送信できるフォームです。

画面左下の「機能追加・改善要望を送 る」をクリックしてください。

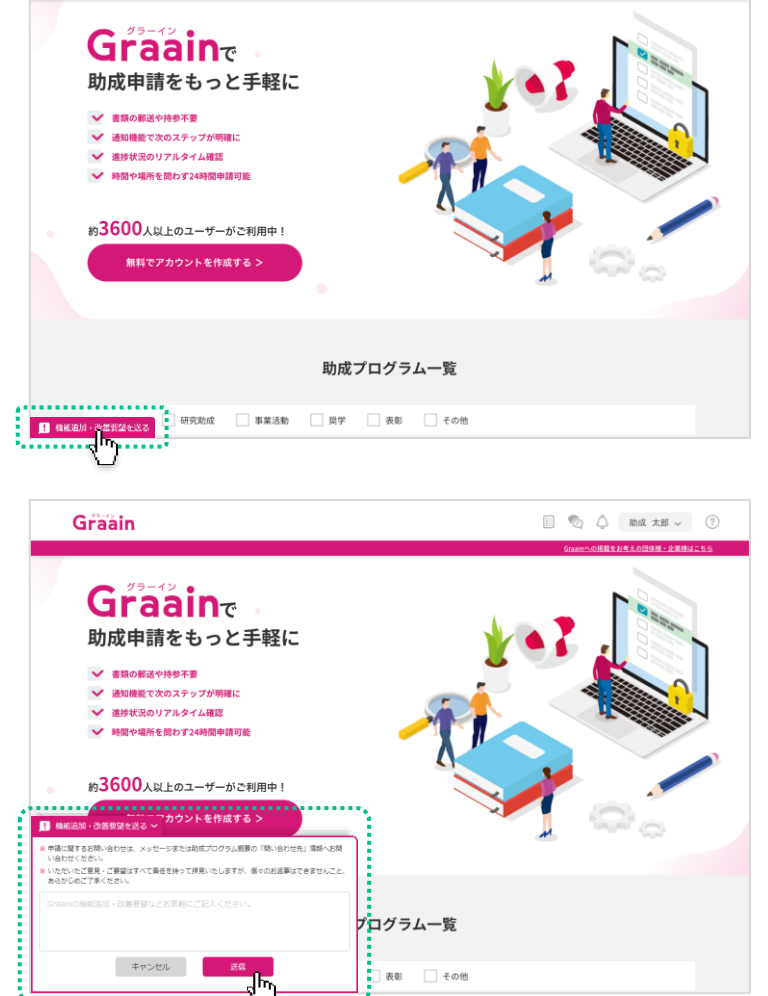

图 ◎ △ 助成 太郎 ▽ ②

機能追加・改善要望フォームが表示され ます。

送信する内容を記入して[送信]をク リックしてください。

フォームを閉じる場合は「キャンセル] をクリックするか、「機能追加・改善要 望を送る」を再クリックしてください。

送信完了のメッセージが表示されます。 メッセージをクリックして閉じてくださ い。

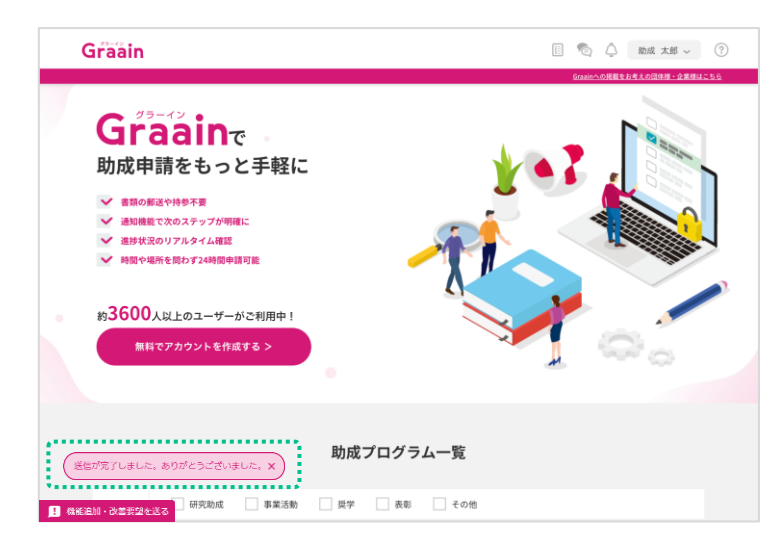

プログラム一覧

■ 表彰 □ その他

 $+ r > t \nu$ 

. . . . . . . . . . . . . . . . . .

# 10. 退会

## 10‐1 退会手続きをする

画面右上にある あなたの名前 にカーソ ルを当てたときに表示されるメニューの 中から「退会」をクリックします。

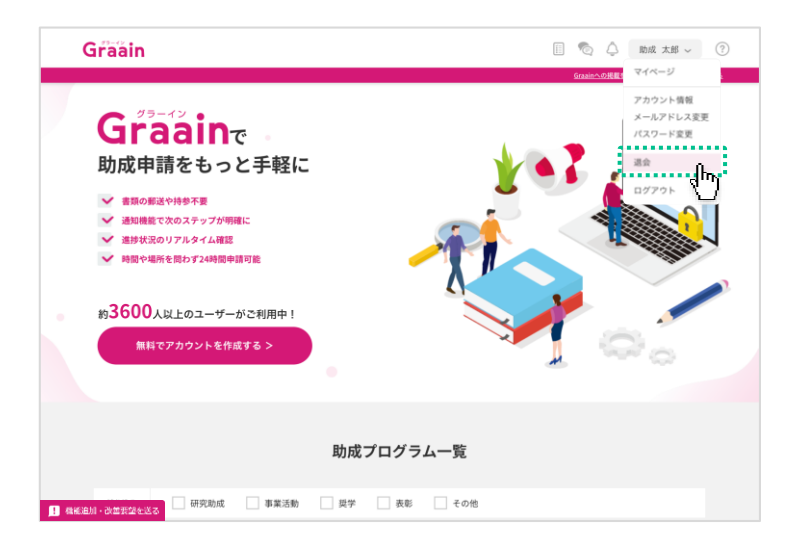

#### 「退会手続き」画面が表示されます。

各項目を必ずご確認いただき、□に チェックを入れてから画面右下の[退会 確認へ]をクリックしてください。

※ Graainの今後のサービス向上のため、 アンケートを実施しております。 ご協力いただけますと幸いです。

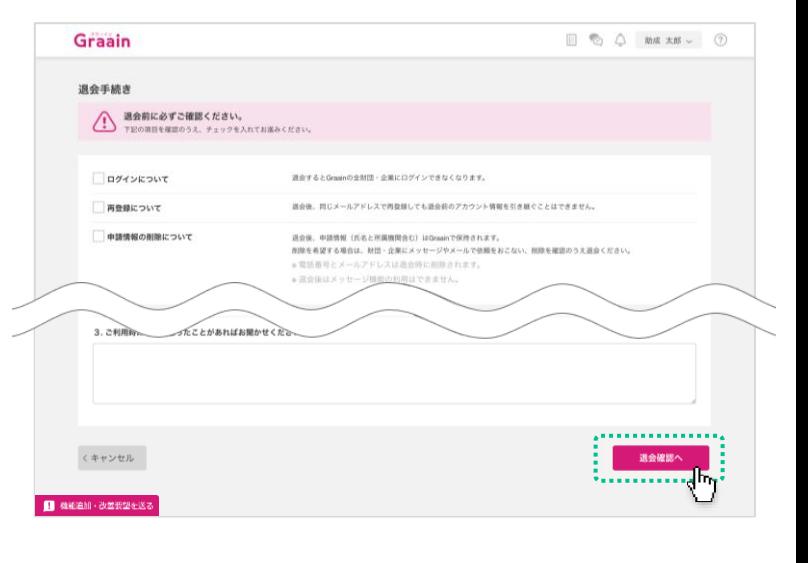

#### 退会の確認ダイアログが表示されますの で、[退会]をクリックしてください。

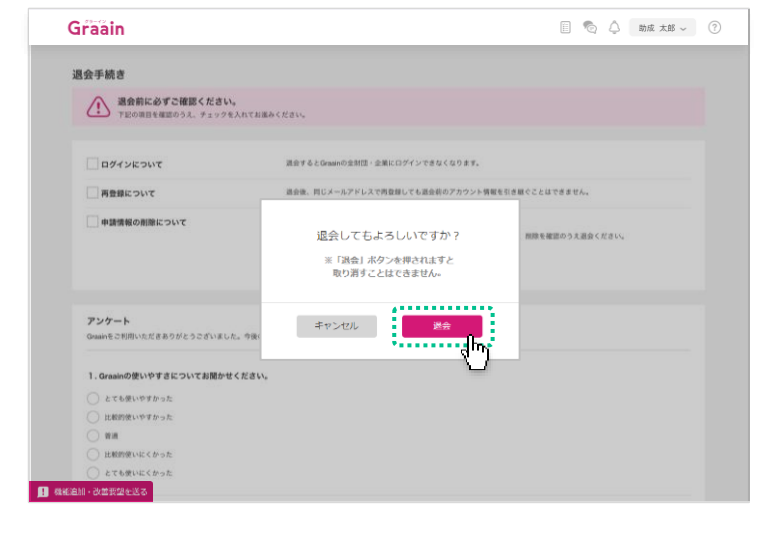

# 10‐1 退会手続きをする

退会完了のダイアログが表示されますの で、[OK]をクリックしてください。

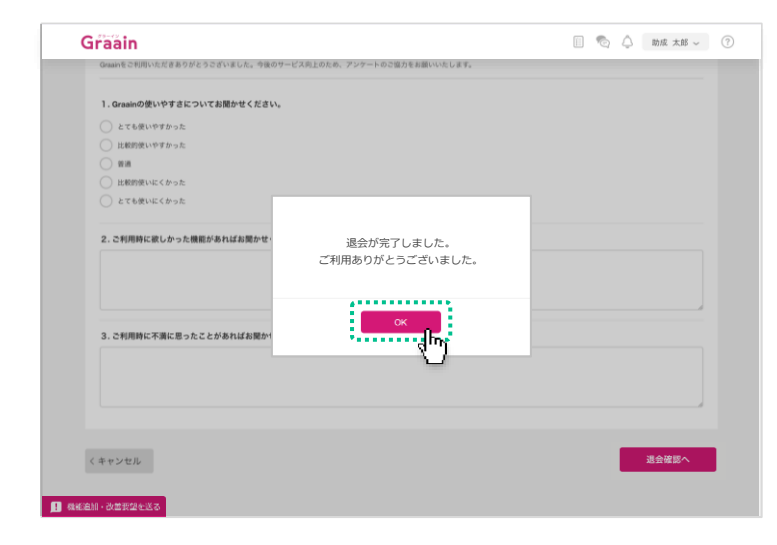